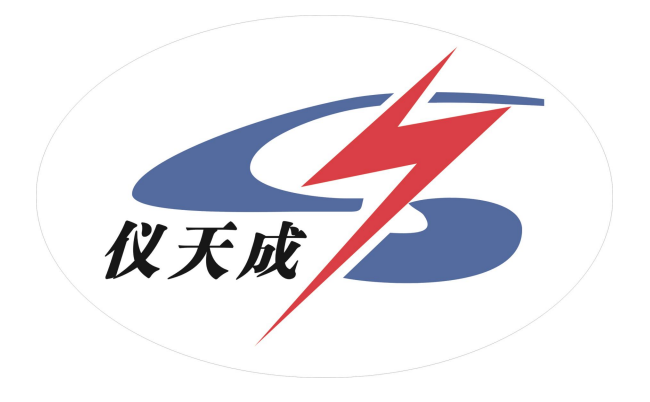

# YTC5982 系列蓄电池放电容量测试仪

# 用户操作手册

感谢您使用本公司 YTC5982 系列蓄电池放电容量测试仪。在您初次使用该 仪器前,请您详细地阅读本使用说明书,将可帮助您熟练地使用本仪器。

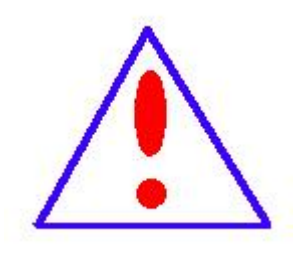

我们的宗旨是不断地改进和完善公司的产品,因此您所使用 的仪器可能与使用说明书有少许的差别。如果有改动的话,我们 会用附页方式告知,敬请谅解!您有不清楚之处,请与公司售后 服务部联络,我们定会满足您的要求。

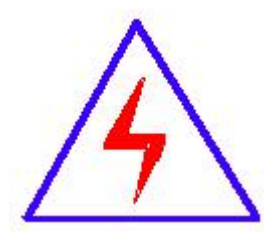

由于输入输出端子、测试柱等均有可能带电压,您在插拔测 试线、电源插座时,会产生电火花,小心电击,避免触电危险,注 意人身安全!

#### 慎重保证

本公司生产的产品,在发货之日起三个月内,如产品出现缺陷,实行包换。 三年(包括三年)内如产品出现缺陷,实行免费维修。三年以上如产品出现缺陷, 实行有偿终身维修。如有合同约定的除外。

#### 安全要求

请阅读下列安全注意事项,以免人身伤害,并防止本产品或与其相连接的任 何其它产品受到损坏。为了避免可能发生的危险,本产品只可在规定的范围内使 用。

#### 只有合格的技术人员才可执行维修。

#### —防止火灾或人身伤害

使用适当的电源线。只可使用本产品专用、并且符合本产品规格的电源线。

正确地连接和断开。当测试导线与带电端子连接时,请勿随意连接或断开测试导 线。

产品接地。本产品除通过电源线接地导线接地外,产品外壳的接地柱必须接地。 为了防止电击,接地导体必须与地面相连。在与本产品输入或输出终端连接前, 应确保本产品已正确接地。

注意所有终端的额定值。为了防止火灾或电击危险,请注意本产品的所有额定值 和标记。在对本产品进行连接之前,请阅读本产品使用说明书,以便进一步了解 有关额定值的信息。

- 请勿在无仪器盖板时操作。如盖板或面板已卸下, 请勿操作本产品。
- 使用适当的保险丝。只可使用符合本产品规定类型和额定值的保险丝。
- 避免接触裸露电路和带电金属。产品有电时,请勿触摸裸露的接点和部位。
- 在有可疑的故障时,请勿操作。如怀疑本产品有损坏,请本公司维修人员进

行检查,切勿继续操作。

- 请勿在潮湿环境下操作。请勿在易爆环境中操作。
- 保持产品表面清洁和干燥。

#### -安全术语

警告:警告字句指出可能造成人身伤亡的状况或做法。

小心:小心字句指出可能造成本产品或其它财产损坏的状况或做法。

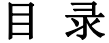

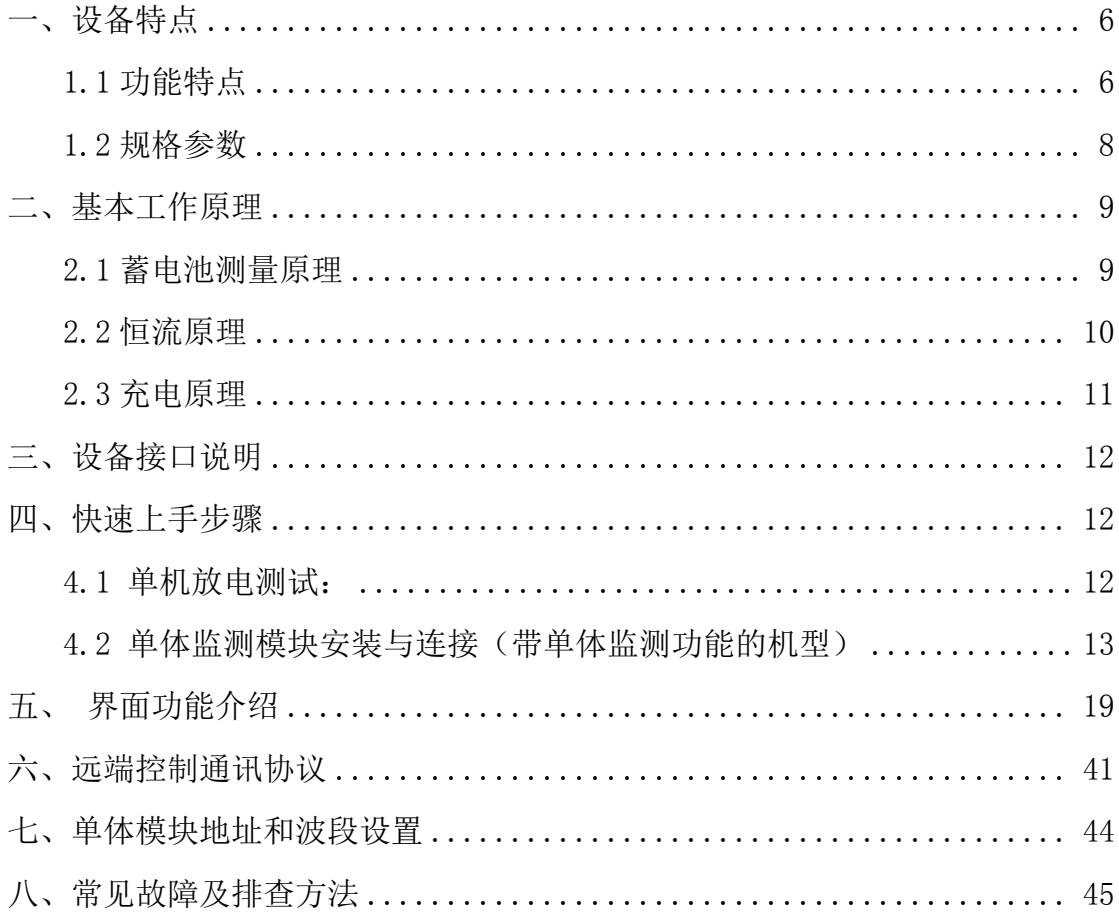

#### <span id="page-5-0"></span>一、设备特点

在所有信息化、自动化程度不断提高的运行设备、运行网络系统中,不间断 供电是一个最基础的保障.而无论是交流还是直流的不间断供电系统,蓄电池作 为备用电源在系统中起着极其重要的作用。平时蓄电池处于浮充备用状态,一旦 交流电失电或其它事故状态下,蓄电池则成为负荷的唯一能源供给者。

我们知道,蓄电池除了正常的使用寿命周期外,由于蓄电池本身的质量如材 料、结构、工艺的缺陷及使用不当等问题导致一些蓄电池早期失效的现象时有发 生。为了检验蓄电池组的可备用时间及实际容量,保证系统的正常运行,根据电 源系统的维护规程,需要定期或按需适时的对蓄电池组进行容量的核对性放电测 试,以早期发现个别的失效或接近失效的单体电池予以更换,保证整组电池的有 效性;或者对整组电池的预期寿命作出评估。

我司经多年研制,以其专有技术,开发成功系列化的、智能化程度和精度极 高的蓄电池放电测试仪。本测试仪可在蓄电池离线状态下,作为放电负载,通过连 续调控放电电流,实现设定值的恒流放电。在放电时,当蓄电池组端电压、或单 体电压跌至设定下限值、或设定的放电时间到、或设定的放电容量到时仪器将自 动停止放电,并记录下所有有价值的、连续的过程实时数据。

本测试仪系统对单体电池的电压监测信息,采用无线中继接入,简单、安全、 精确。

本仪器有非常友好的人机界面,不仅可以在菜单的提示下完成各种设置和数 据查詢,而且放电的过程数据,均保存在设备的内存中,通过数据接口可以转存到 U 盘,并通过上位机的专用软件对数据进行分析,生成需要的曲线和报表。

本仪器有完善的保护功能,不仅有声、光告警,而且还有明确的界面提示。

#### <span id="page-5-1"></span>1.1 功能特点

- > 采用 PTC 陶瓷电阻, 避免了红热现象, 使整个放电过程更安全。
- 单体监测模块采用远距离射频无线通讯方式进行电压数据传送,并可最 多设置 4 个独立频段,即可以在同一区域最多可以 4 套监测系统同时进 行数据传送,而不互相干扰或窜道。
- 无线采集盒可对每节电池进行监测,实现对电池组放电过程的完整监, 并具有三种数据采集方式:

6

- 1、单体监测模块与放电仪主机两者之间进行数据传输。
- 2、单体监测模块与 USB 无线终端两者之间进行数据传输。
- 3、单体监测模块与放电仪主机、USB 无线终端,三者之间进行数据传输。
- 每台放电设备可监测 25 个单体采集盒,每个单体采集盒可连接 12 节电 池,共可监测 300 节电池。设备能自动筛选出最高的 6 节、和最低的 6 节电池的编号和电压值,在显示屏上以不同颜色进行显示。
- 单体电压值具有滑动表格显示和滑动柱状图显示,两种数据查看方式。
- 配备的 PC 机上位机软件,可对记录的总电压、放电电流和各单体电池电 压等数据进行分析、并可生成相应的数据报表。直观反应蓄电池组性能 的曲线,图形、报表等,并可打印、查询。
- > 设备本体上有 USB 接口, 可将放电过程的数据存入 U 盘, 再将 U 盘数据 导入 PC 机。PC 数据管理软件可对电池放电的过程进行分析、并可生成 相应的数据报表,使数据的转存更加方便。
- > 采用智能单片机 ARM 控制、7 寸 1024\*600 高清 LCD 液晶显示屏, 电阻触 控操作,内置有中英文切换菜单,菜单操作简单明了。
- 自动保护停机功能,过温保护,过压保护,过流保护,反接报护,产生 任一报警停机时显示屏上能显示相应的报警提示,过压保护、反接报护 自动断开空气断路器。
- 可设定充/放电终止条件,包括单体电池电压低、整组电压低/高、充电 电流小、充/放电时间到,充/放电容量,任一条件达到时,设备将自动 停止测试并伴有蜂鸣提示音,同时自动记录停止原因。
- 可进行在线补偿式充/放电,通过接入外置的电流钳形传感器可对在线工 作中的蓄电池进行放电测试,极大地方便了测试工作。该功能尤其适合 于只有单组备用电池的场合。
- 具有 RS485 远程控制充电、放电功能。
- 具有多机并联方式放电,只需在并机参数为主机的设备显示屏进行操作, 并机参数为从机的设备能自动听从主机的指令平均分配功率,和启停操 作。

# <span id="page-7-0"></span>1.2 规格参数

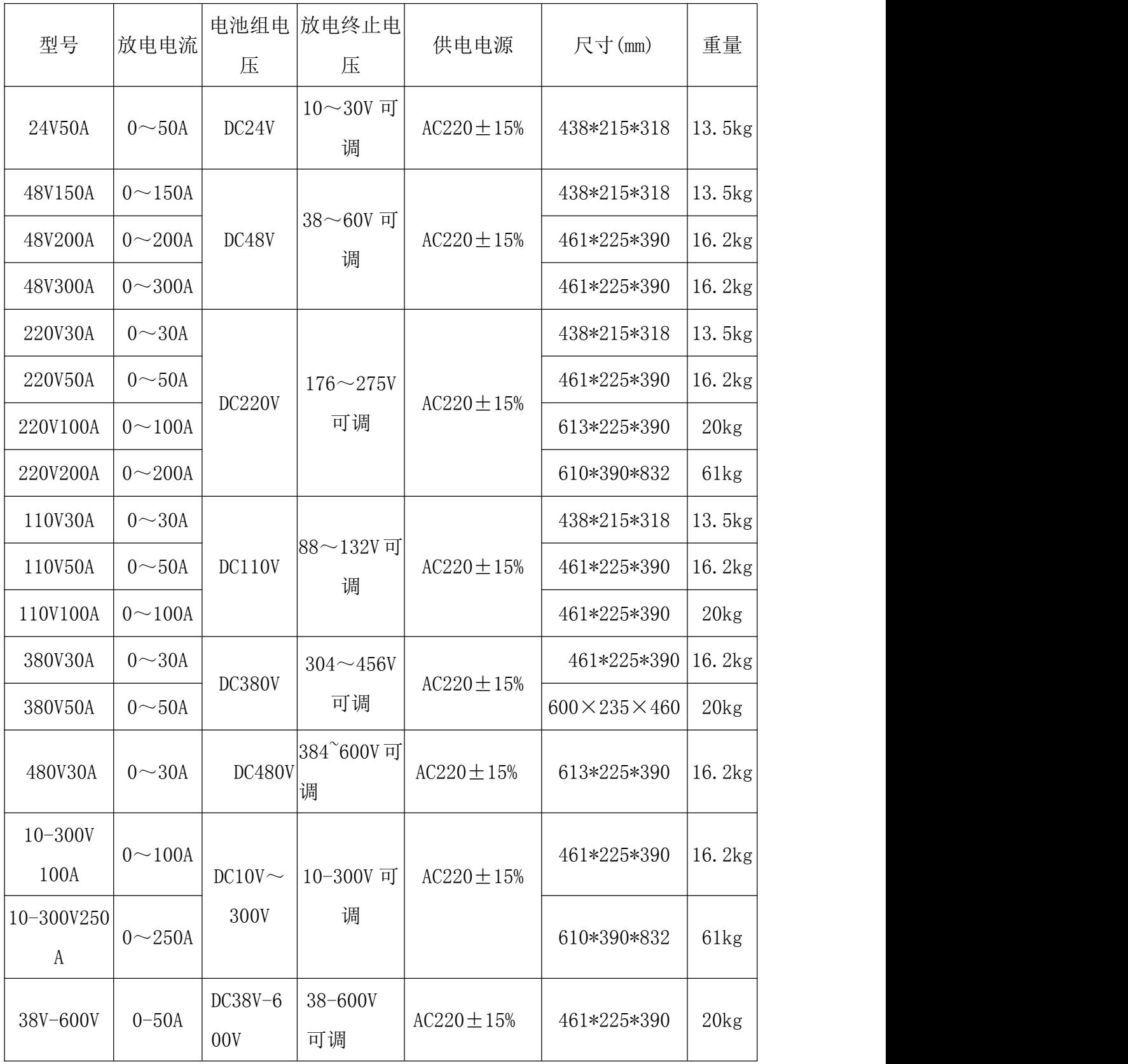

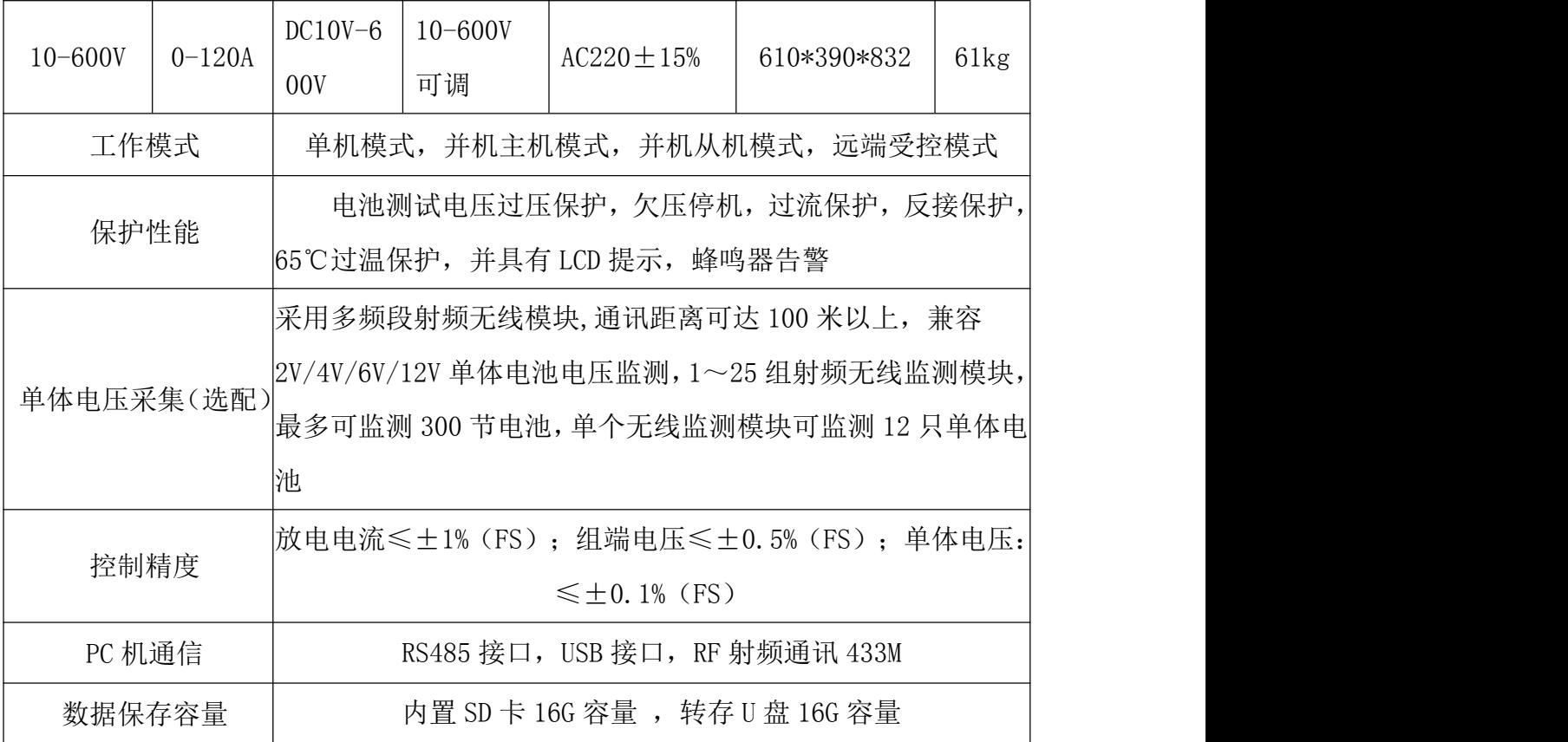

#### <span id="page-8-0"></span>二、基本工作原理

#### <span id="page-8-1"></span>2.1 蓄电池测量原理

由于蓄电池电化学反应的复杂性,以及各种材料、结构、制造工艺及使用环 境的不同,致使不同厂家蓄电池的特性存在较大差异,即使同一厂家生产的蓄电 池,其单体特性也会有一定的离散性。迄今为止,世界上尚没有一种简单有效的 方法能够对电池性能进行快速准确的判定。蓄电池性能的检测和失效预测,仍是 一个很复杂的电化学测量难题。

曾在电力、通信、金融、交通等行业中大量使用的固定式隔酸防爆铅酸蓄电 池,可通过测量端电压、查看电解液密度、液位、温度等了解电池状态。然而, 阀控式铅酸蓄电池的密封、贫液式设计,使得我们很难掌握其健康状况,隔酸防 爆蓄电池的检测维护手段已不再适用于阀控式蓄电池,这正是当前蓄电池运行管 理的缺憾和难点。

目前,常用的检测方法为平时测量电池的端电压和每年进行核对性放电容量 测试。我们认为:

9

1、蓄电池浮充状态下的端电压与容量无对应关系。

我们知道,即使性能很差的蓄电池在浮充状态下也可能测得合格的电压。因此, 平时处于浮充状态下的端电压是不能真实反映蓄电池性能的。

2、全容量放电测试仍为测试蓄电池组实际容量最为准确有效的方法。 我们知道,蓄电池组的容量等于该组蓄电池中性能最差的那节蓄电池的容量。因 此,对蓄电池组的检测可转变为对落后电池的检测,找出落后电池并测得该电池 的容量即可得到电池组的容量。

对蓄电池组以规定的恒定电流进行放电,同时监测每一节蓄电池的电压,当 其中任何一节电池的电压跌到终止电压时,所放出的容量即为该蓄电池组的实际 容量。该方法真实准确。

同时,我们知道,蓄电池具有如下的放电曲线:

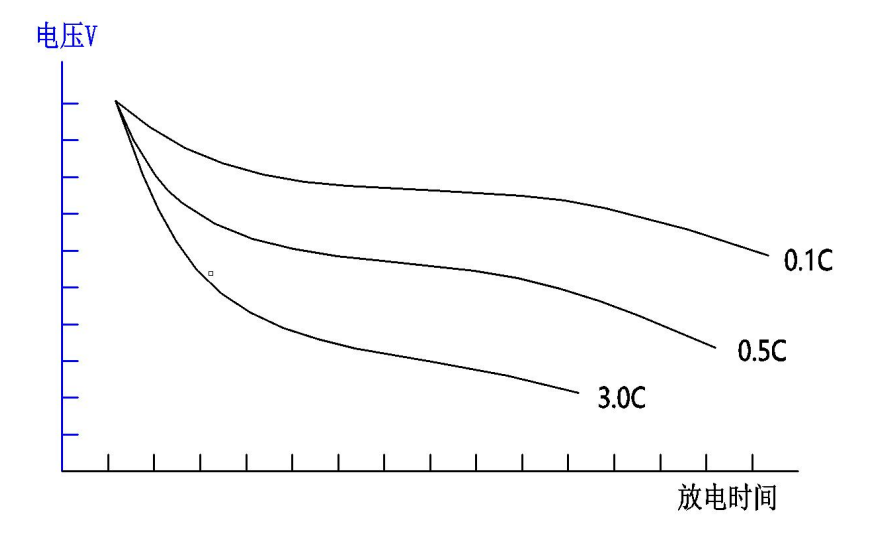

从蓄电池的放电曲线,可以看出:

1、相同的放电曲线反映了相同的电池性能。对同一厂家、相同配方和生产 工艺的同规格蓄电池其特性曲线是一样的(暂不考虑生产中的离散性)。

2、同为一组的各单体电池由于容量不同,将遵循不同放电率的放电曲线。 对蓄电池组进行放电时,各单体电池由于容量不同,而放电电流相同,因此各自 是在以不同的放电率进行放电,显然在放电时将遵循不同放电率的放电曲线。

#### <span id="page-9-0"></span>2.2 恒流原理

测试仪的放电回路采用在 ARM(中央处理器)控制下的 PWM + PID 闭环控制 技术,使得功率回路能够精准的在设定的放电电流下工作。例如:恒流放电时,

10

当蓄电池电压开始下降,ARM 控制器会通过反馈电流传感器得到电流值的下降 量,然后通过一定速率和方式的计算,得到所需要控制功率回路的上升量,此调 整过程不断重复,最终达到实时调整的效果,这就是恒电流放电的原理。依此原 理,恒功率也是类似的调整方法,只不过反馈量除了电流以外,还需要电压的反 馈量。

#### <span id="page-10-0"></span>2.3 充电原理

浮充和均充:浮充和均充都是电池的充电模式。

1.浮充工作原理:当电池处于充满状态时,充电器不会停止充电,仍会提供恒 定的浮充电压与很小浮充电流供给电池,因为,一旦充电器停止充电,电池会自 然地释放电能,所以利用浮充的方式,平衡这种自然放电,小型 UPS 通常采用浮 充模式。

2.均充工作原理:以定电流和定时间的方式对电池充电,充电较快。在专业维 护人员对电池保养时经常用的充电模式,这种模式还有利于激活电池的化学特 性。

我公司生产的智能充电机具有根据电池工作状态自动转换浮充和均充的功 能,可充分发挥浮充和均充各自的优势,实现快速充电和延长电池寿命。 以下是充电过程中蓄电池电压与电流的变化曲线图:

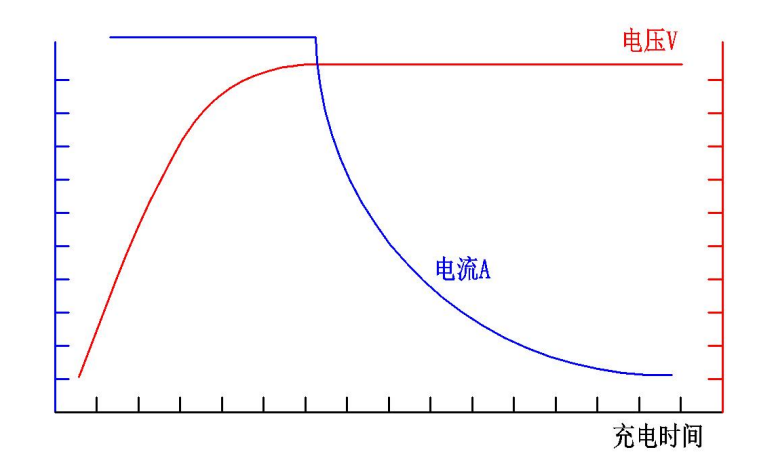

<span id="page-11-0"></span>三、设备接口说明

3.1 设备面板接口

#### 如下图:

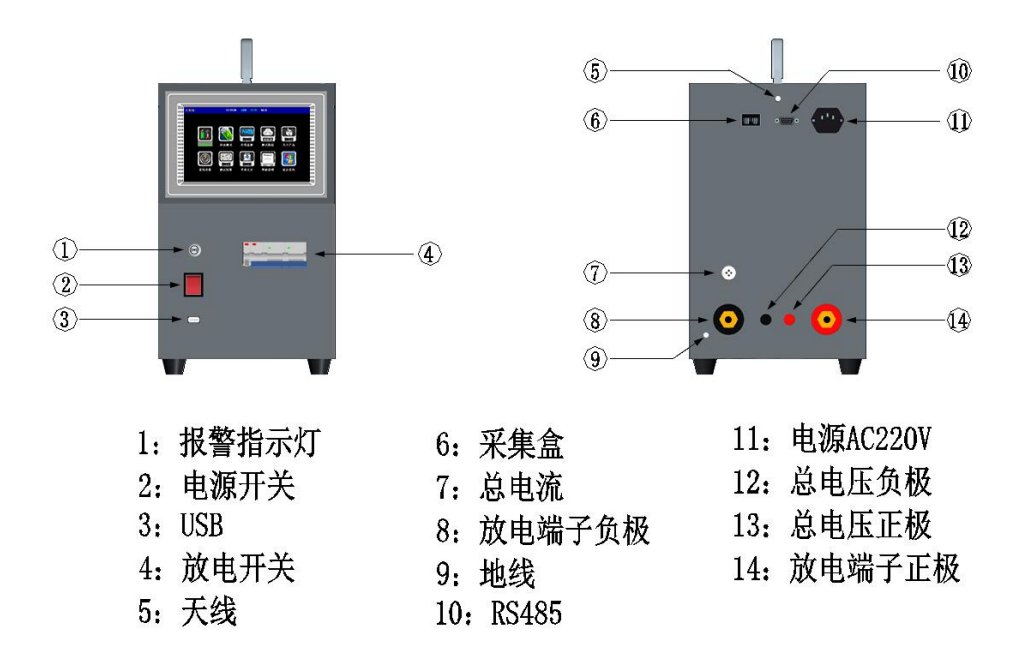

<span id="page-11-1"></span>四、快速上手步骤

<span id="page-11-2"></span>4.1 单机放电测试:

步骤一: 连接放电仪 AC220V 工作电源线(黑色品字插头线), 并打开电源开关, 确保供电正常。

步骤二:将大电流导线快速接头分别插入测试仪的快速插座对接(红正黑负)。

步骤三:将电压检测导线分别与放电仪的总电压检测端口连接(红正黑负)。

步骤四:将大电流导线的测试夹端连接到电池组端(红正黑负)。请勿接错正负 极型,万一接错时会有蜂鸣报警声,且显示屏上会有文字提示报警类型为:电池 极型接反!

步骤五:合上设备前面板上的放电空开,如果发现空开合不上有以下几种原因:

1、电池极型接反

2、所接电池组电压超出备额定电压范围(电池组电压过低,或过高)

3、设备工作电源未接通

步骤六:显示屏切换到"系统设置"页面,并设置如下:

【并机工作】设为"关"

【主机/从机】不可设置

【从地地址】不可设置

【无线波段】根据单体模块的波段设置,设置为相应波段,如"波段一"

【远端控制】设为"关"

【语言】设置为"中文"

步骤七:回到主页面,点击【充放测试】按钮,进入后再次点击【放电测试】, 这时会弹出"测试模板"选择按钮,根据电池组实际参数进行更改后,点击【确 定】按钮,进入到放电测试页面

步骤八:在"放电测试"页面中,根据实际需要填入【放电容量】、【放电时长】、 【单体低限】、【整组低限】、【放电电流】、【放电模式】这几组参数数据。 步骤九:点击"开始"按钮后,开始放电,波形图表中会实际显示当前电压和电 流的波形图。

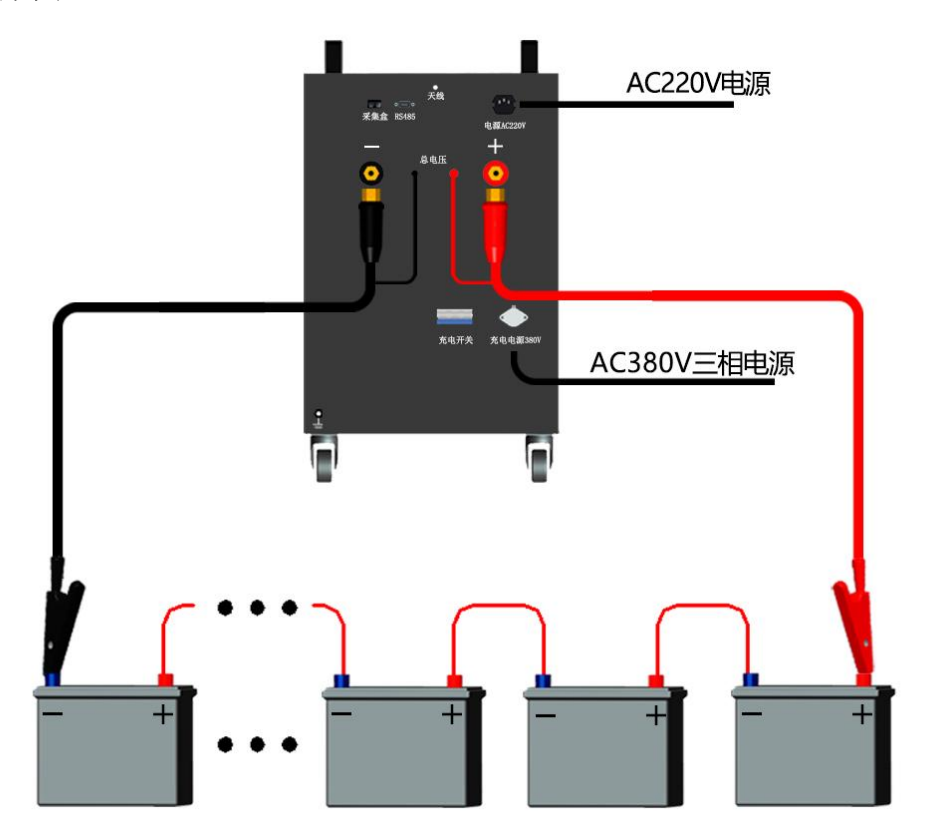

放电操作线路连接示意图

#### <span id="page-12-0"></span>4.2 单体监测模块安装与连接(带单体监测功能的机型)

#### 4.2.1 单体监测模块规格

监测模块可测蓄电池电压范围:1.3V~15V

单个模块可接电池数:12 节

单台设备可连接单体模块数: 25 个

单台充/放电设备最大可监测电池数: 300 节

频段数量(同一区域可同时工作设备数量):4 个频段

通讯方式: RF 无线射频

有效通讯距离:空旷地方 100 米,室内 50 米

采集精度:±0.05%

采集分辩率:10mV

采集速率:200mS/模块

#### 4.2.2 单体监测盒与电池组连接

当电池数量不为 12 的整数倍时,请将前 12\*N 节电池按下图左侧整数倍的方 法进行连接,再将剩下的不足12 节电池按下图右侧非整数数方法进行连接: 注意: 非整数倍时将空余的测试端子与电池的最后一节电池正极进行短接, 如 下图。

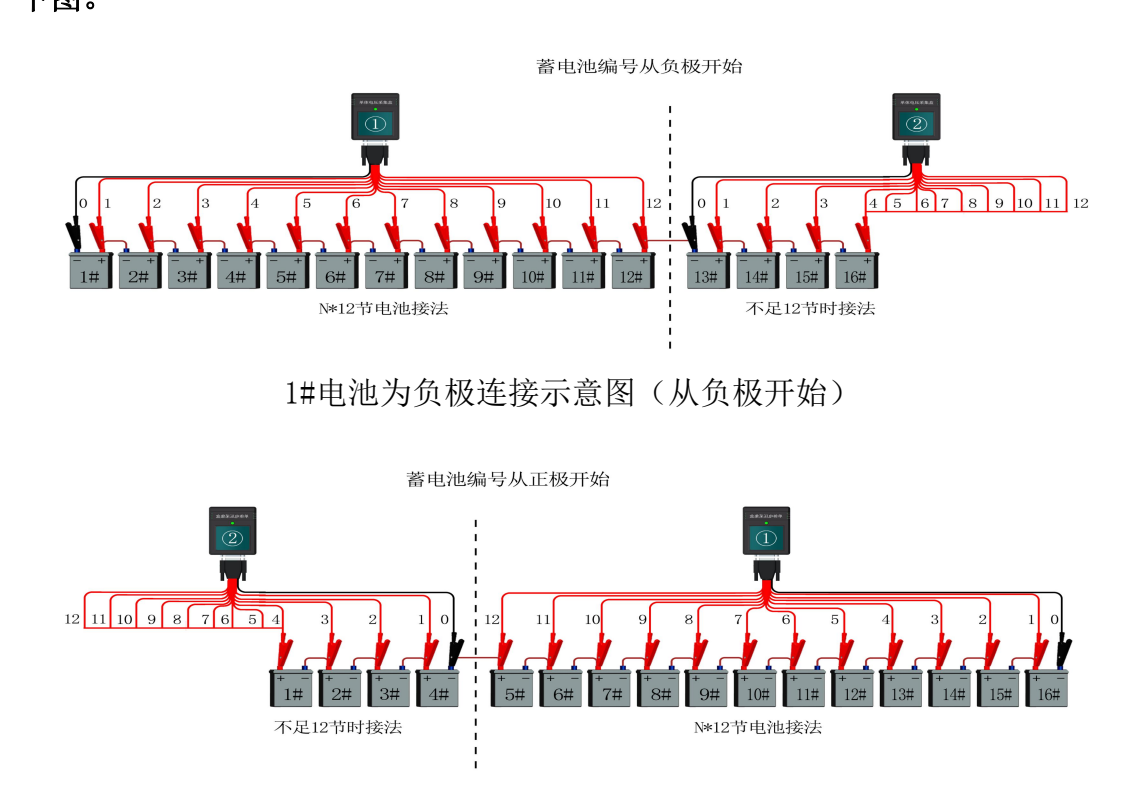

1#电池为正极连接示意图(从正极开始)

模块连接线有 12 根红线,1 根黑线;按线的长短区分顺序,黑线夹在第一 个电池的负极,其他的按顺序接在相应电池的负极上,确保按顺序接好;(注意: 不论电池是正极开始,还是负极开始,都只能按 0 号线接负级的方式进行连接, 正负序通过软件方法在显示屏中进序颠倒)

模块兼容 2~12V 电压等级的蓄电池,且为模块电源为内部取电,无需外接 电源。如需测量其它电压等级的电池,请咨询我公司技术人员进行定制。

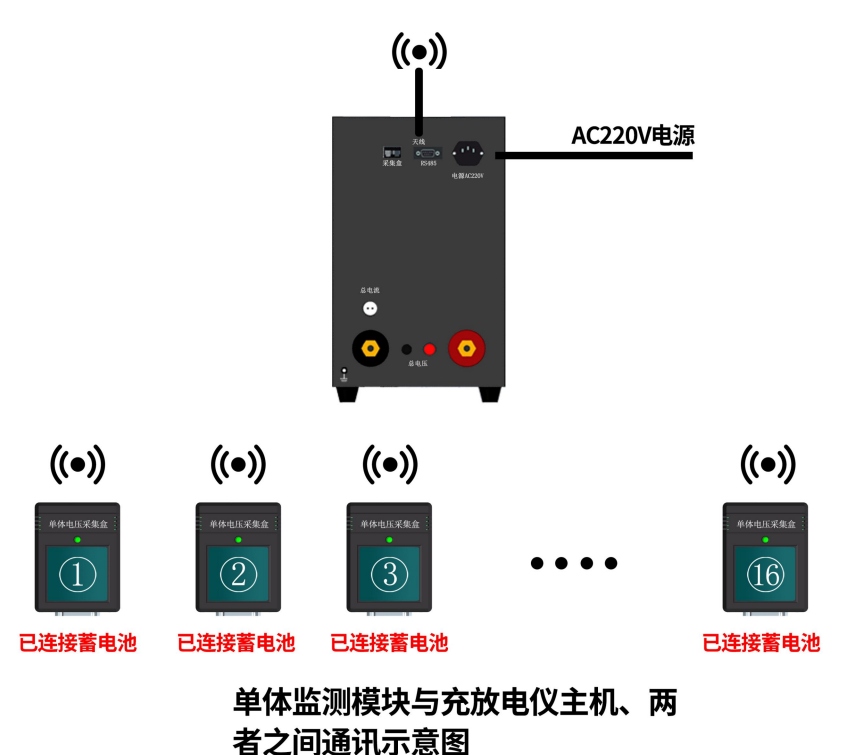

4.2.3 单体监测模块与放电仪主机,两者之间通讯示意图:

4.2.4 单体监测模块与 USB 无线终端,两者之间通讯示意图:

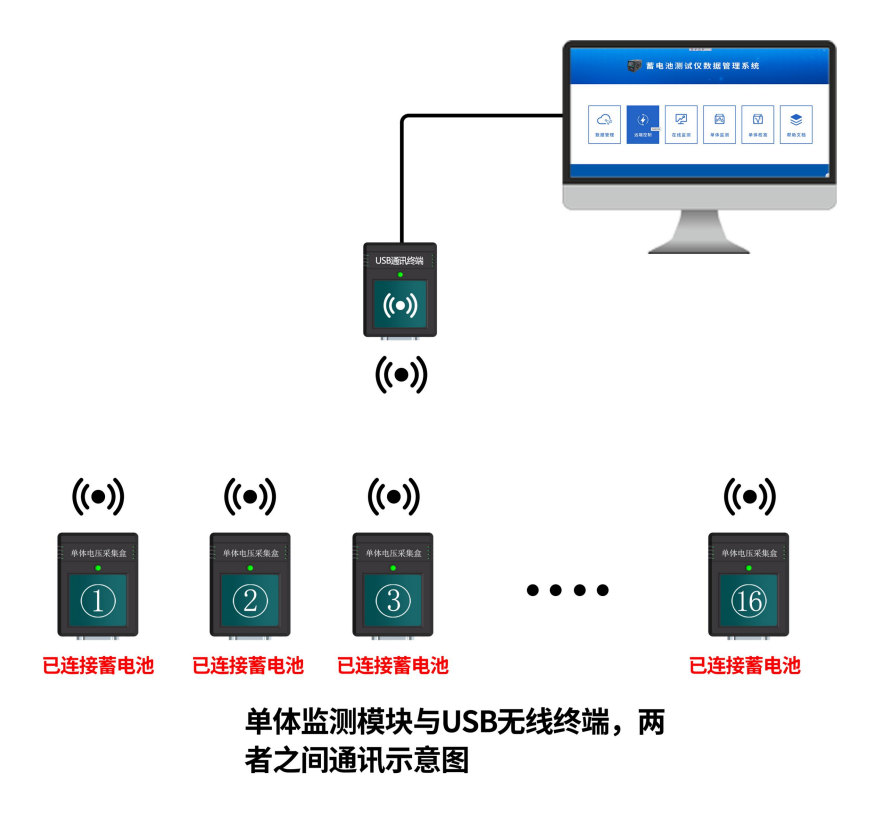

4.2.5 单体监测模块与放电仪主机、USB 无线终端,三者之间通讯示意图:

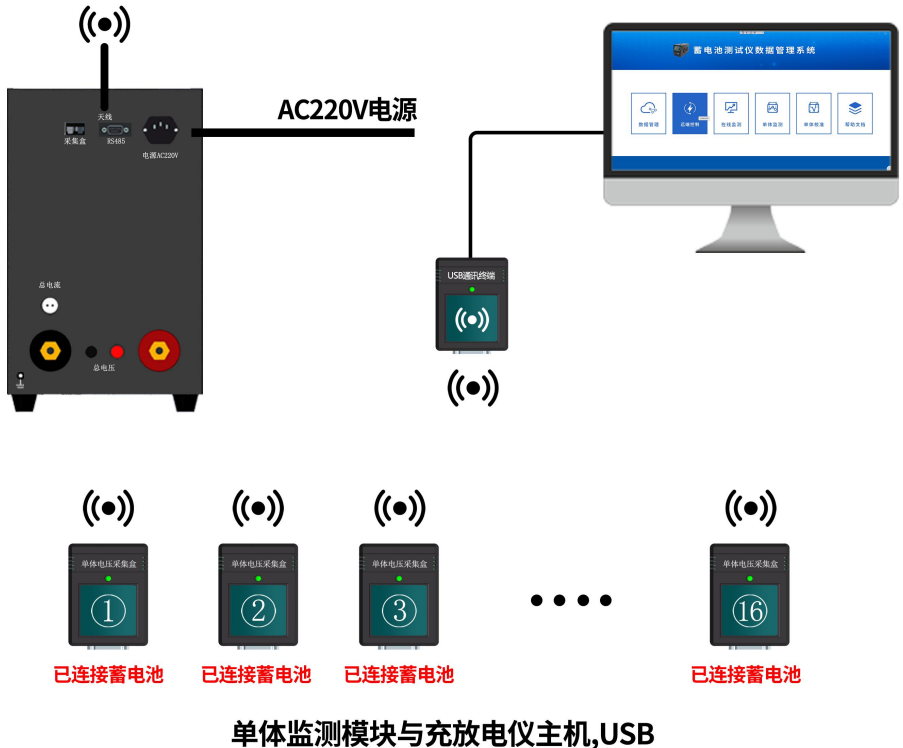

无线终端三者之间通讯示意图

#### 4.2.6 在线补偿式放电

在线补偿式放电测试条件为:

- 1、电池不脱离负载;
- 2、充电机输出断开;
- 3、放电电流大于负载电流。

该测试方式特别适合于只有单组备用电池,不希望在测试过程中电池与负载 脱离的场合。

在测试过程中,如果产生意外停电,蓄电池仍然可以自动切换到负载端供电, 而放电仪则会因实际电流大于设定电流而自动停止放电。

在线补偿式测试需要选配霍尔元件电流钳。接线示意图如下:

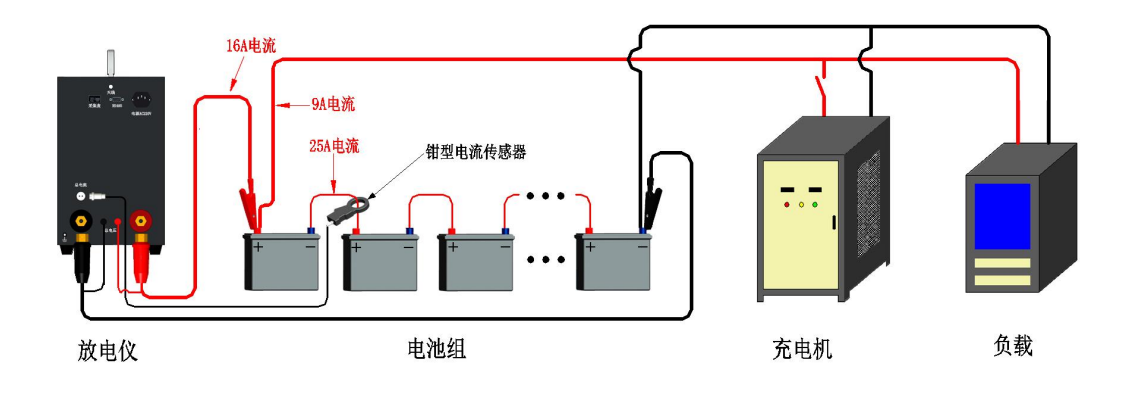

#### 在线补偿式放电连接示意图

#### 工作原理:

放电仪主机放电电流仍然设置电池放电电流,内部负载会根据钳形电流传感 器检测到的电流值而自动减小,保证蓄电池的放电电流/功率等于设备显示的电 流/功率。

主机显示电流(25A)= 蓄电池组放电电流(25A)=主机内部放电电流(16A) + 实际负载电流(9A),由于在线放电时实际负载电流会随着在线电压的变化而 变化,主机内部放电电流也会自动进行调整,以保证蓄电池组一直以真正的恒流 /恒功率方式放电。

(注:在线补偿式放电测试时请调整整流器的输出电压为 0 或关闭,否则放电 电流来自开关电源输出。其他操作与核对性放电测试相同。)

### <span id="page-18-0"></span>五、界面功能介绍

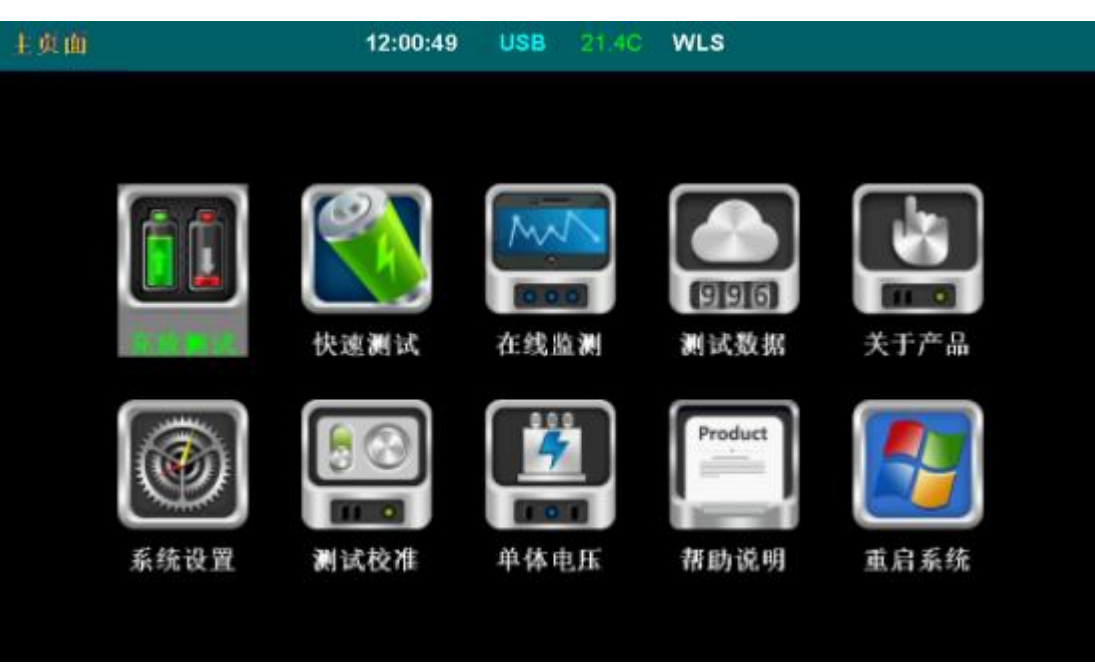

5.1 主页面

根据您的需求点击主页面上的按钮即可进入相对应的界面,页面上的功能接 下来会一一详解。

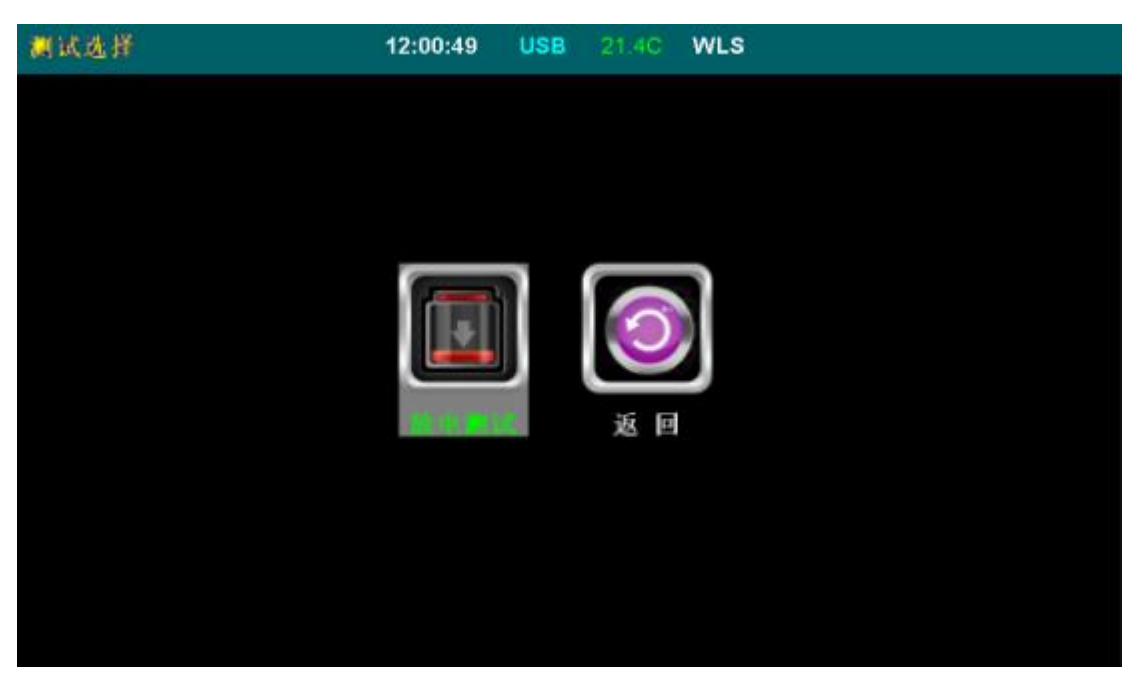

#### 5.2 测试和模版选择

根据您需要进行的测试,点击相应的图标后,进入到对应的测试界面。

在进入相应的测试界面之前,系统会自动引导您进行模版参数的选择,根据之前 已经预设好的 6 个模版参数进行选择,如下图:

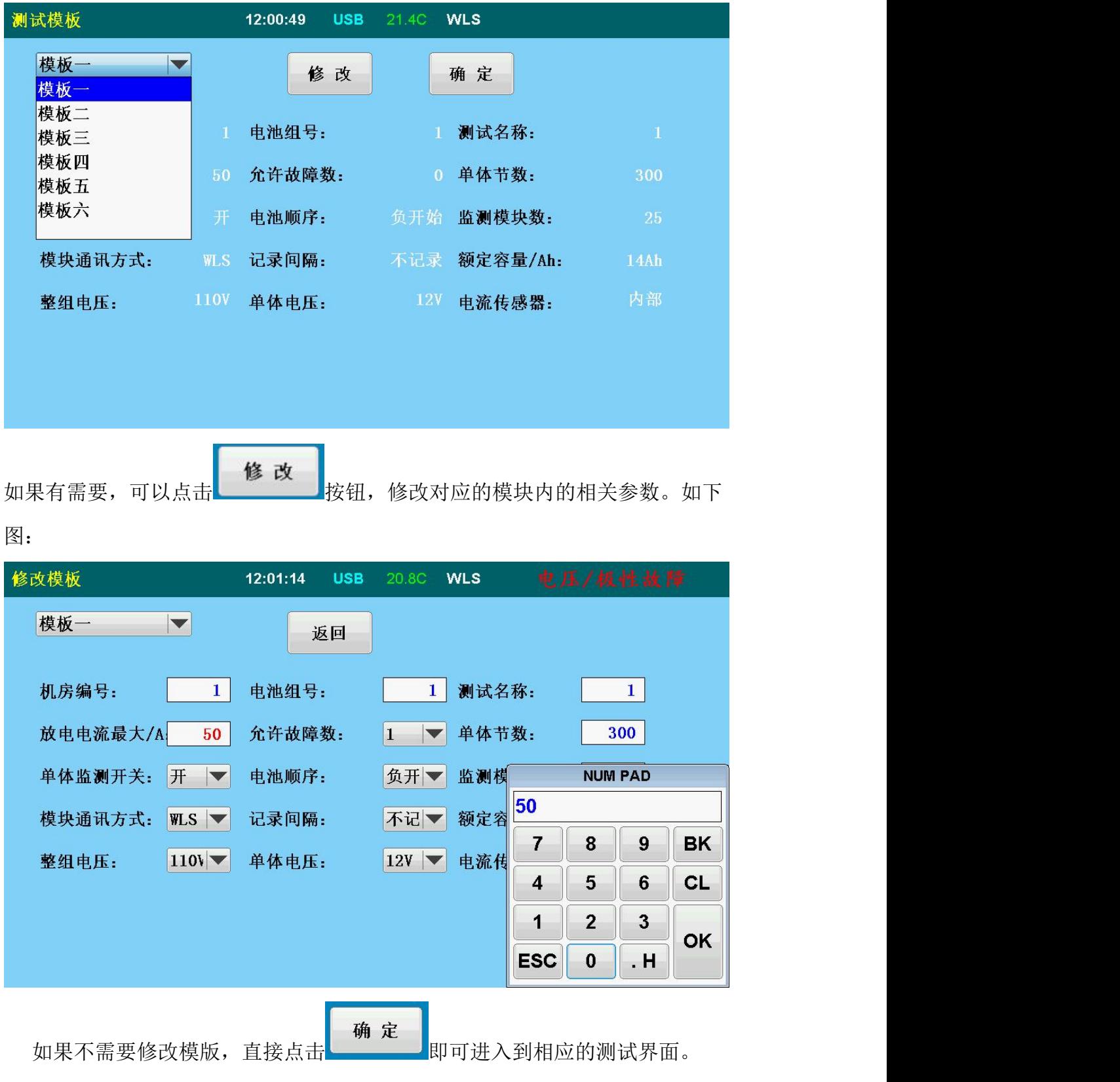

【机房编号】:请按实际测试蓄电池参数输入该参数值。

【电池组号】:请按实际测试蓄电池参数输入该参数值。

【测试者名称】:请按实际测试蓄电池参数输入该参数值。该选项的值会被填入 到生成数据记录文件名称中,以便分辨数据文件由哪个测试员所做测试,或其它 特定的用途的数据文件名称标识。

【放电电流最大值/A】:所做测试的放电电流的最大值,当放电程中如果电流超 过该值, 放电会被自动终止, 并报告"放电电流故障"提示。

【单体节数】:所有单体监测盒所接蓄电池的总数量。

【单体监测开关】:单体监测功能的使能开关,当该值 1 时,才会对单体电压数 据进行采集并显示,为 0 时,将不进行显示,也不会因为单体电压为 0 而出现"单 体电压低提示"。

【电池顺序】:分别有"从正极开始",和"从负极开始"两个选项,分别是指 1#电池在整组电池中的位置为总正极,或总负极。

【监测模块数】:所使用的单体监测模块的总数量。该数量必须大于或等于"单 体节数"/12。

【模块通讯方式】:一般情况下该选项请设置为"WLS"(无线 wireless)方式。 【记录间隔】:数据记录存储的间隔时间。有"1 分"、"2 分"、"5 分"、

"10 分"、"30 分"、"60 分"6 个选项。注意:所选择时间间隔不能大于所 测时长/400 (最大数据记录条数),如: 测试时长为 10 小时,记录间隔为 1 分, 则整个测试过程下来,总共要生成 10 小时\*60 分=600 分钟, 共 600 条数据, 超 过最大限制 400 条,则放电过程会在 6 个小时 (400/60=6.67) 左右的时因"记 录文件超过大小限制"而提前终止。

【额定容量/AH】:请按实际测试蓄电池额定整组电压选择该参数值。

【整组电压】:请选择实际所测蓄电池组的额定电压选项。该选项有:"12V"、 " $24V''$ , " $36V''$ , " $48V''$ , " $72V''$ , " $110V''$ , " $220V''$ , " $240V''$ , " $380V''$ "480V"、"600V"这几个选项。

请勿选错该选项,因为在充/放电界面的波形图表的最大值会由它决定!

【单体电压】:请选择实际所测蓄电池组的额定电压选项。该选项有:"2V"、 "4V"、"6V"、"12V"这几个选项。

21

【电流传感器】:可选择为"内部电流传感器"和"外部电流传感器",当使用 在线式放电功能时,这里必须选择为"外部电流传感器"。否则为"内部电流传 感器",请勿选错!

【允许单体故障数】:在充/放电测试过程中,如果单体电压低于"最小单体电 压"值的数量大于该值,则放电仪自动停止放电,并报"单体电压低"故障。

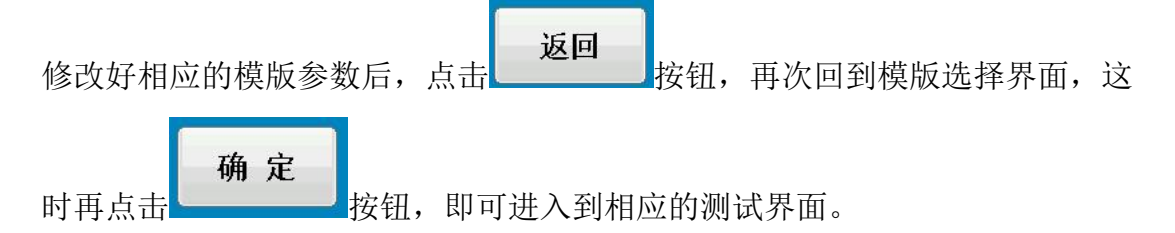

#### 5.3 放电操作

进行放电测试开始前,请先按实际工作条件的电池参数,填入正确的参数和 报警终止测试值,以便系统能根据您的输入参数进行合适的判断。

【放电容量】:在放电过程中如果已放容量大于该设定值,系统将停止放电,并 报告放电容量完成。

【放电时长】:在放电过程中如果已放时长大于该设定值,系统将停止放电,并 报告放电时长完成。

【单体低限】:如果在测试模版中的"允许单体故障数"设为 1 时,在放电过程 中如果最小单体电压低于该设定值,系统将停机,并报单体电压低状态。如果在 测试模版中的"允许单体故障数"大于 1 时, 比如为 5, 则低于该值单体电压的 数据大于等于该值时, 设备将自动停止, 并报告单体电压低状态。

【整组低限】:在放电过程中如果整组电压低于该设定值,系统将停机,并报整 组电压低状态。

【放电电流】:恒电流放电时,放电电流的设定值。

【放电功率】:恒功率放电时,放电功率的设定值。

【单体电压】:点击该按钮过切换到单体电压显示界面,在单体电压显示界面上 按右下角的"返回"按钮,将再次退回到本页面。

【暂 停】:放电过程中,按下此按钮后,放电过程会暂停,数据也会停止记录。 再次按下此键,又会恢复到放电过程中。

【开 始】此按键是启、停、复位三键合一功能键,并可实时提示操作。例如: 当产生报警时,此按键会变为: "复位",当处于停止时,此按键会显示为"开 始",当处于运行时,会显示为"结束"。

本设备放电功能具有"恒电流"和"恒功率"两种放电模式选择,分别介绍如下:

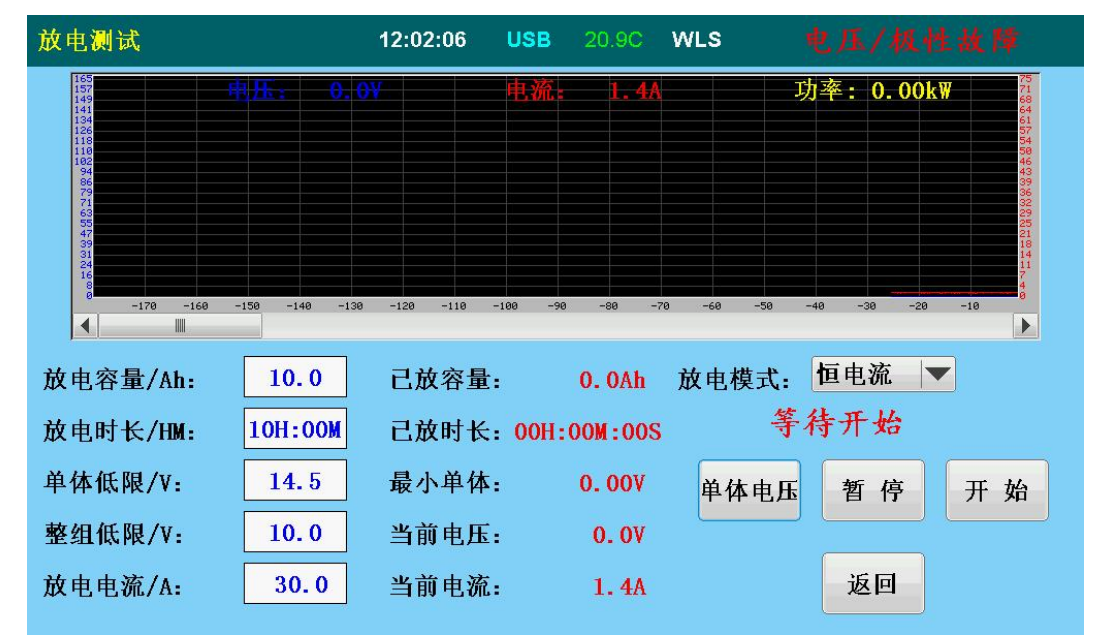

#### 5.3.1 恒电流放电界面

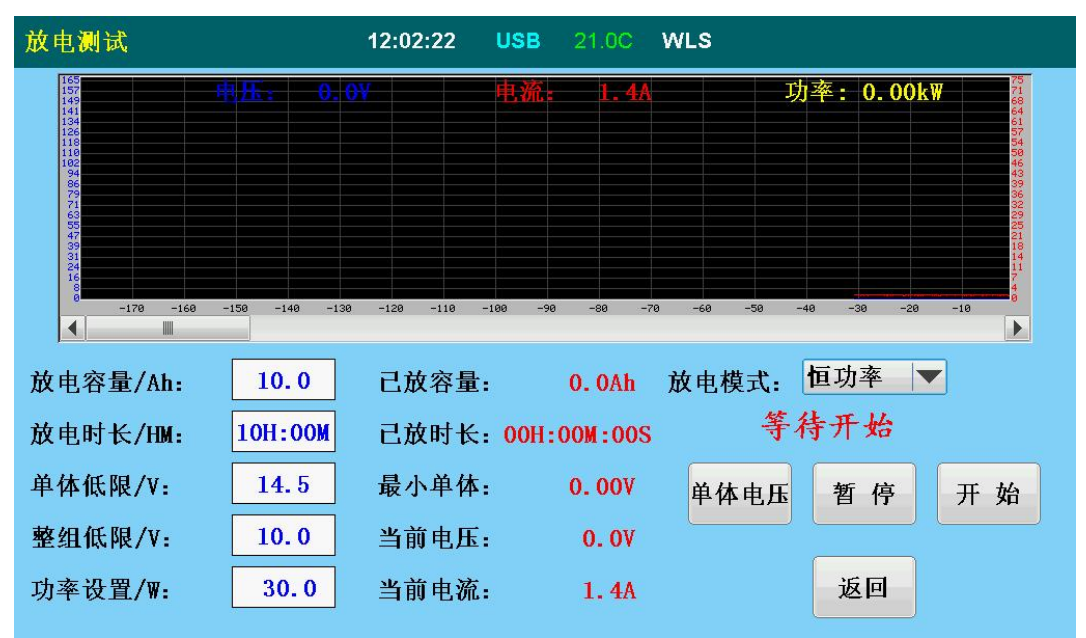

#### 5.3.2 恒功率放电界面

注意: 当更改放电模式为"恒功率"时, 则放电参数设置显示为"放电功率/W"。

注意:当更改放电模式为"恒电流"时,则放电参数设置显示为"放电电流/A"。

#### 5.4 在线监测操作

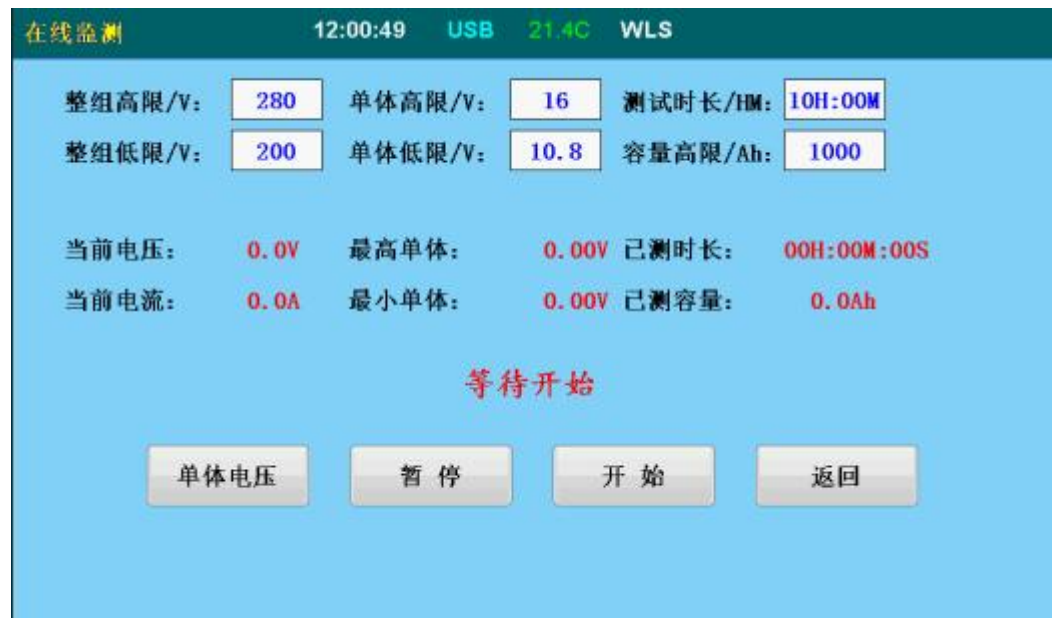

很多情况下,需要验证一组蓄电池的真实带负载的带载能力,即只需要监测 其单体电压和总电压、总电流值,但又不需要对蓄电池组进行实际的放电测试, 这里就可以用到在线监测功能。

在该界面中可以设置【整组高限】、【整组低限】、【单体高限】、【单体低限】、 【测试时长】、【容量高限】共 6 个极限值,当监测过程中任一条件达到时,会 产生声光报警提示。

在线监测过程中会与充/放电过程一样生产相应的数据记录文件。

#### 5.5 快速测试

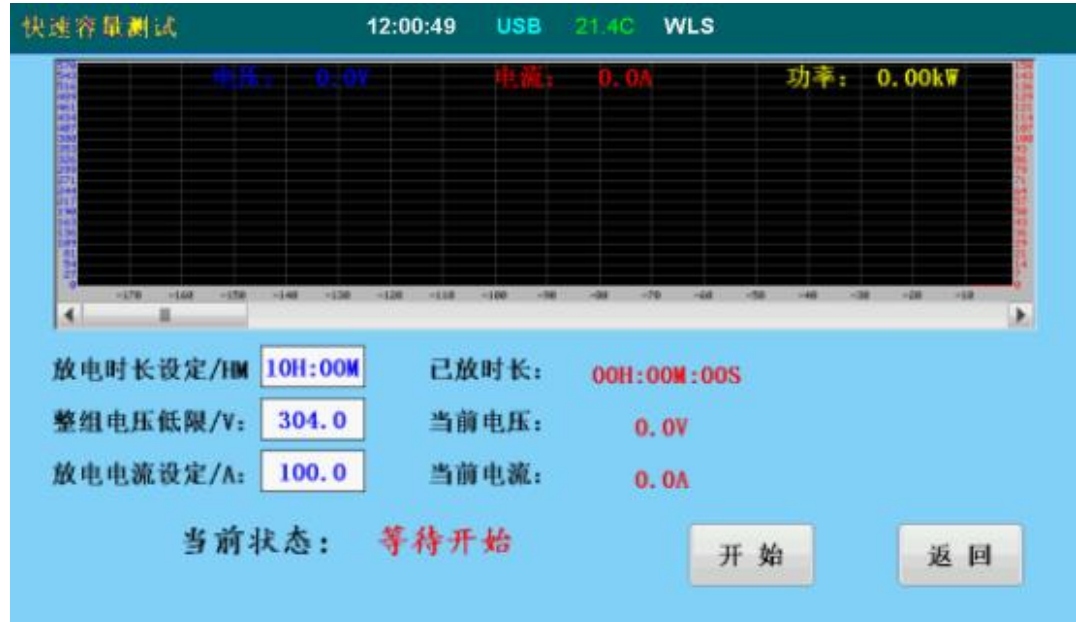

很多情况下,使用者不想设置太多的参数而进行放电测试,这时可以进入到 快速测试界面,只需要设置【放电时长】、【整组电压低限】、【放电电流】简 单的三个参数即可,简单又方便!

#### 5.6 单体监测

如果您订购的是带单体监测功能的机型,则在"主页面"、"充电界面"、"放 电界面"、"活化界面"、"在线监测"这 5 个页面上点击【单体监测】按钮 后,会进入到单体监测页面,该页面默认的是表格显示,用手指按住下方的滚 动条进行拖动可以查看表格未显示出来的单体模块电压值。点击【柱状】按钮, 可以切换到"单体电压柱状图"显示页面。如下图:

#### 5.6.1 单体电压表格显示

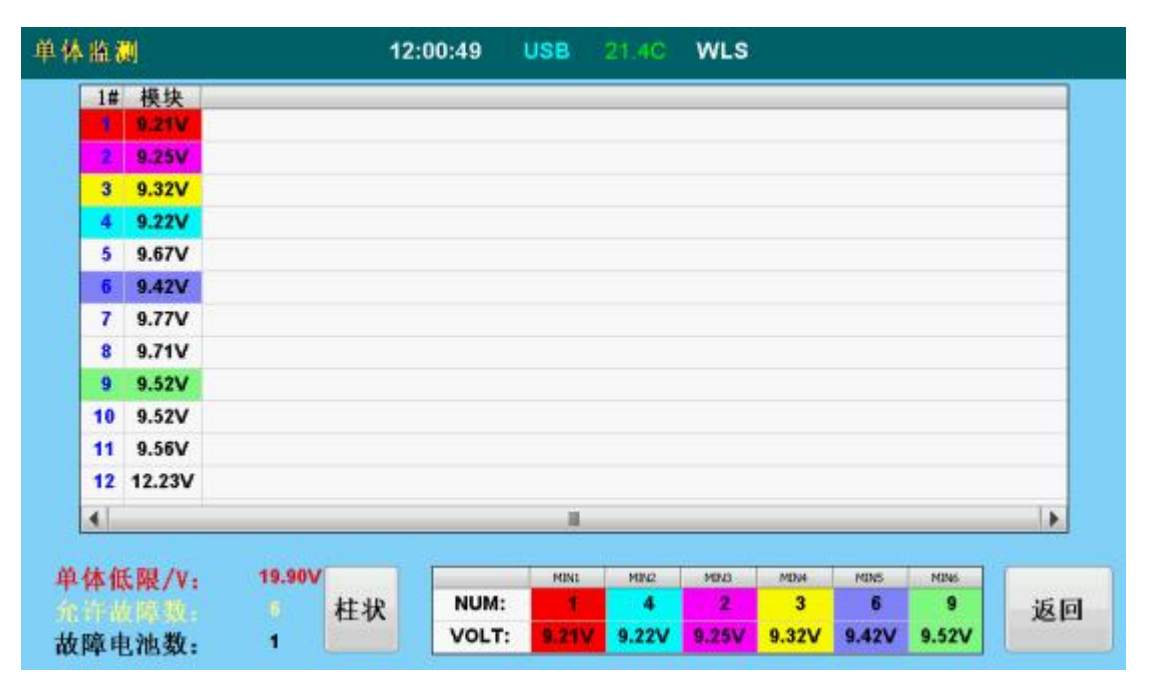

#### 单体电压表格显示(负开始)

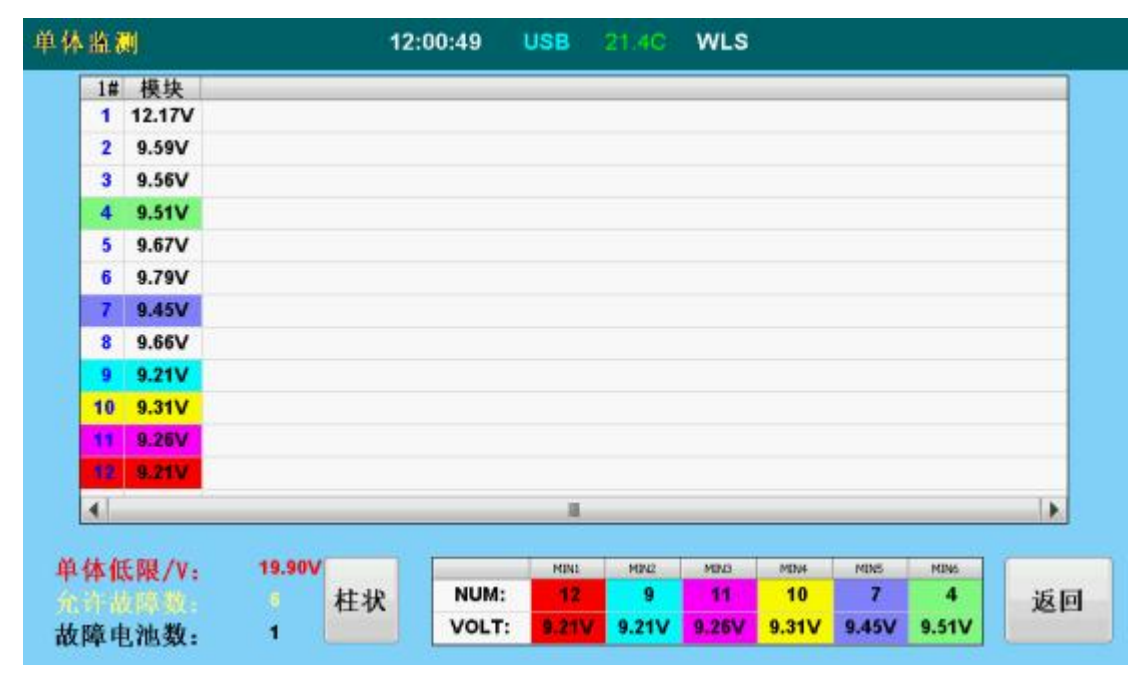

#### 单体电压表格显示(正开始)

在表格显示页面中,表格的标题栏显示有"1#模块号"至"N#模块"分别代 表对应的模块的地址编号。

在"N#"的这一列,分别显示的是该模块的每个通道电压数据,软件已经自 动根据模块的地址编号的顺序计算出每通道电压对应的电池编号。

在"模块"这一列, 显示的是每通道对应的电压值, 可以精度到 0.01V, 每 通道的数据更新速率为: 0.2S\*N(模块数), 例如: 10 个模块, 每通道电压每 2 秒更新一次。

【单体低限】:这里的值与放电界面的"单体低限"值保持一致。如果"单体监 测"页面由充电界面切换而来,则这里将自动变更为【单体高限】。

【允许单体故障数】:这里的值与模块选择里的"允许单体故障数"保持一致。 【故障电池数】:这里的值是指低于"单体低限值"的电池的数量。

最下方的小表格内,显示的是最低 6 节电池的编号与电压值,并且软件已自动按 电压大小顺序排列好。如果"单体监测"页面由充电界面切换而来,则这里将自 动变更为显示最高 6 节电池的编号与电压值。

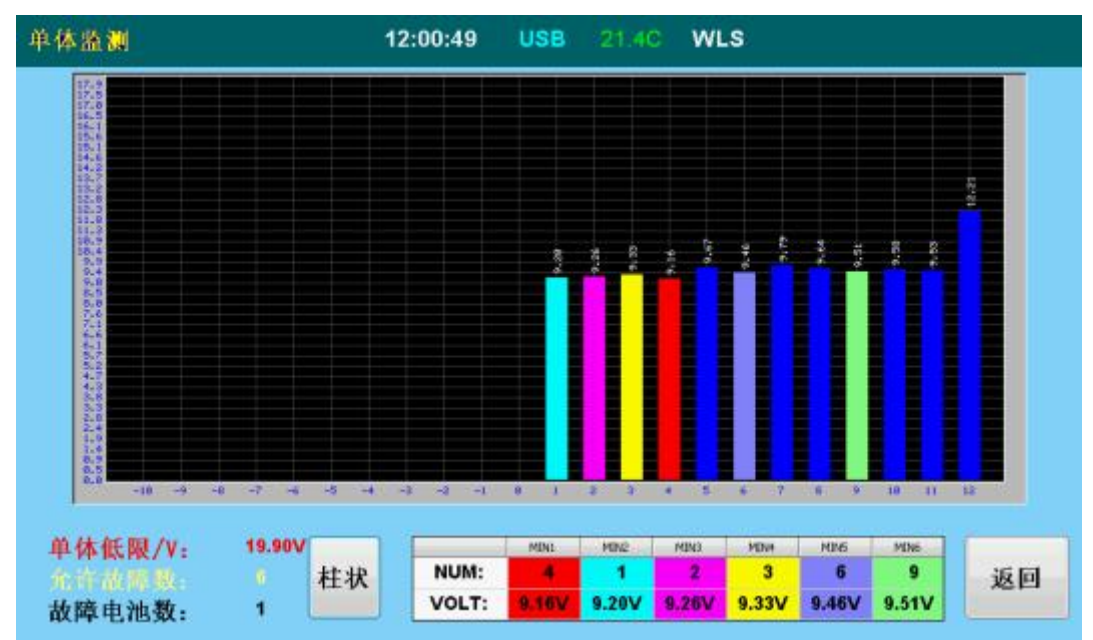

#### 5.6.2 单体电压柱状图显示

在柱状图显示页面中,每节电池的电压以柱状图的形式进行显示,当单体数量大 干 24 节时, 柱状图的下方会自动出现滚动条, 用手指拖动滚动条可为显出 24 节以外的电池电压值。

在每个柱状图的顶上,能单独显示出该节电池的电压值,该电压值能随着柱状图 的高低自动调节其高度。

【单体低限/V】、【允许单体故障数】、【故障电池数】这三个与表格显示内容 与功能一致。

#### 5.7 数据管理

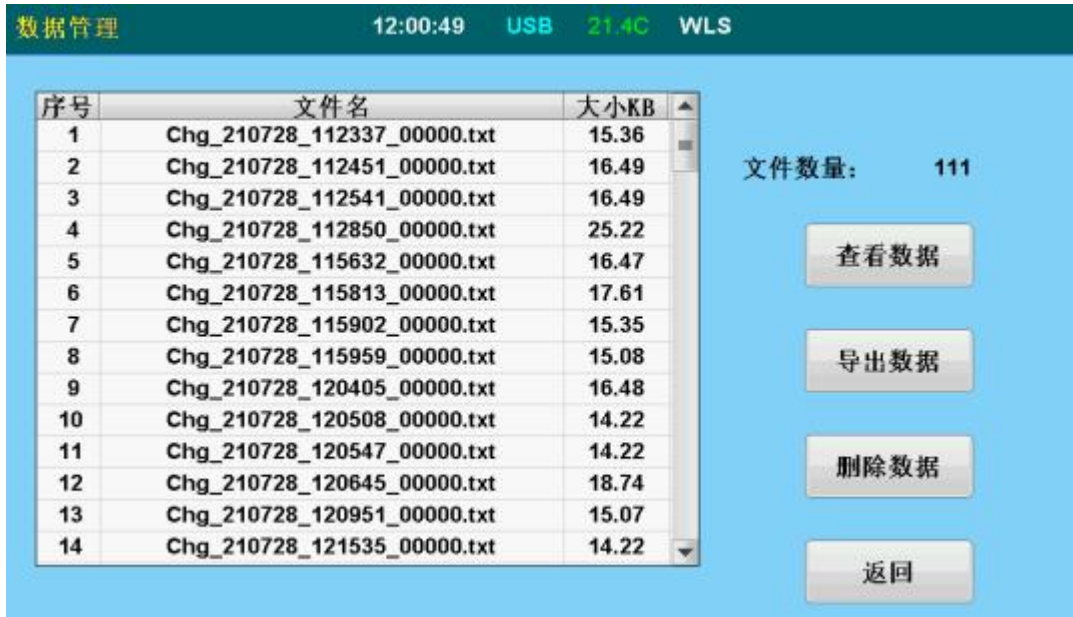

## 数据管理(未选中数据文件)

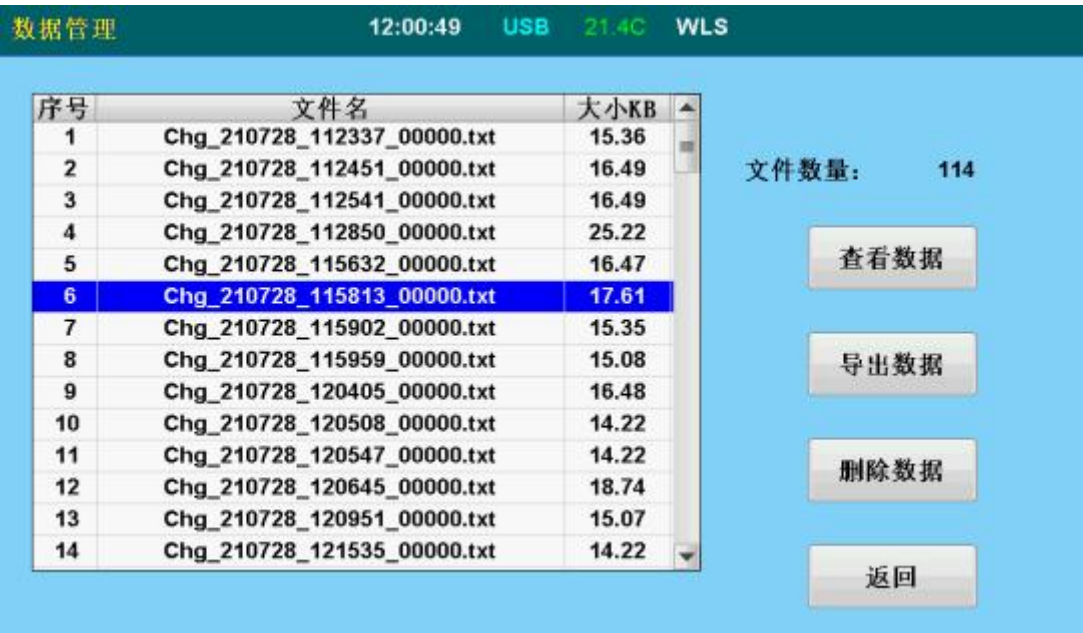

#### 数据管理(选中某一数据文件)

数据管理页面是对自动记录的数据进行查看、删除、导出管理的重要窗口界 面。首先选中左侧列表框中某一行数据文件,再点击右侧的三个按钮进行相应的 操作。

【序号】:软件可根据生成的时间自动给每个数据文件生成一个序号,以便使用 者分辨和查找。

【文件名】:每个数据文件的文件名有其特定的含义,它由"测试类型"+"年 月日"+"时分秒"+"测试者名称"这4个部分组成,每个部分之羊用""下 划线进行分隔。

测试类型则有:

充电:"Chg"

放电: "Dis"

活化: "Act"

在线监测: "Onl"

注意:快速测试功能是没有数据记录功能的。

【大小】: 显示了每个文件所占用的存储空间大小, 单位为Kb。

【文件数量】:该值显示了机器内存储器所有数据文件的数量,至多可以管理的 数据文件可达 200 个。

【查看数据】:首先选中左侧的某一行数据文件后,点击该按钮后会自动打开该 数据文件包,显示数据包中的所记录的各项参数数据,具体内容请查看【查数查 看】章节。

【导出数据】:首先选中左侧的某一行数据文件后,点击该按钮后会自动将所选 数据文件转存(剪切)到 U 盘根目录下, 转存成录后软件会自动删除左侧列表框 所选的数据文件。如果 U 盘识别不成功, 转存操作将自动取消。

【删除数据】:首先选中左侧的某一行数据文件后,点击该按钮后会自动将所选 数据文件进行删除。

#### 5.7.1 查看数据

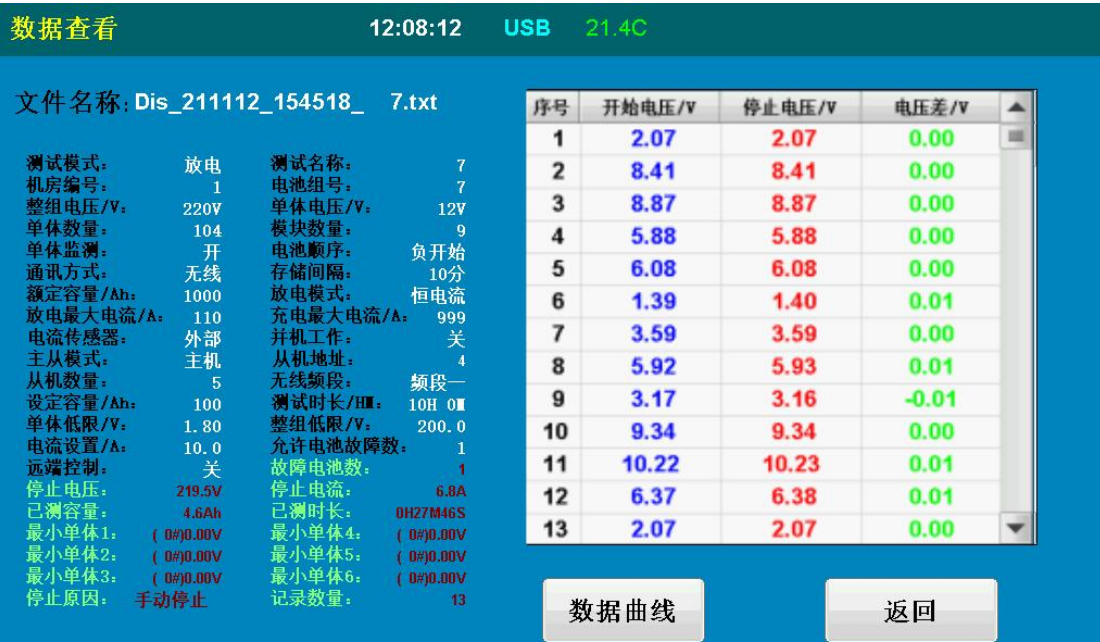

【文件名称】:显示了当前所查看数据的文件名称。

【测试模式】:显示了当前所查看数据文件的测试类型,全部类型有:放电、充 电、活活、在线

【测试者名称】:该参数由生成该数据文件的测试过程所选"测试模版"内的参 数所得。

【机房编号】:该参数由生成该数据文件的测试过程所选"测试模版"内的参数 所得。

【电池组号】:该参数由生成该数据文件的测试过程所选"测试模版"内的参数 所得。

【整组电压/V】:该参数由生成该数据文件的测试过程所选"测试模版"内的参 数所得。

【单体电压/V】:该参数由生成该数据文件的测试过程所选"测试模版"内的参 数所得。

【单体数量】:该参数由生成该数据文件的测试过程所选"测试模版"内的参数 かいしょう しょうしょう しんしゃ しんしゃ しんしゃ しんしゃ あいしゃ あいしゃ しんしゅう しゅうしゅう

【模块数量】:该参数由生成该数据文件的测试过程所选"测试模版"内的参数 所得。

【单体监测】:该参数由生成该数据文件的测试过程所选"测试模版"内的参数 所得。

【电池顺序】:该参数由生成该数据文件的测试过程所选"测试模版"内的参数 かいしょう しょうしょう しんしゃ しんしゃ しんしゃ しんしゃ あいしゃ あいしゃ しんしゅう しゅうしゅう

【通讯方式】:该参数由生成该数据文件的测试过程所选"测试模版"内的参数 所得。

【存储间隔】:该参数由生成该数据文件的测试过程所选"测试模版"内的参数 所得。

【额定容量】:该参数由生成该数据文件的测试过程所选"测试模版"内的参数 かいしょう しょうしょう しんしゃ しんしゃ しんしゃ しんしゃ あいしゃ あいしゃ しんしゅう しゅうしゅう

【放电模式】:该参数由生成该数据文件的测试过程所选"测试模版"内的参数 所得。

【放电最大电流】:该参数由生成该数据文件的测试过程所选"测试模版"内的 参数所得。

【电流传感器】:该参数由生成该数据文件的测试过程所选"测试模版"内的参 数所得。

【并机工作】:该参数由生成该数据文件的测试过程所选"测试模版"内的参数 所得。

【主从模式】:该参数由生成该数据文件的测试过程所选"测试模版"内的参数 かいしょう しょうしょう しんしゃ しんしゃ しんしゃ しんしゃ あいしゃ あいしゃ しんしゅう しゅうしゅう

【从机地址】:该参数由生成该数据文件的测试过程所选"参数设置"界面内的 参数所得。

【从机数量】:该参数由生成该数据文件的测试过程所选"参数设置"界面内的 参数所得。

【无线波段】:该参数由生成该数据文件的测试过程所选"参数设置"界面内的 参数所得。

【设定容量】:该参数由生成该数据文件的测试过程充电/放电/活化/在线监测、 其中一个界面内的参数所得。

31

【测试时长/HM】:该参数由生成该数据文件的测试过程充电/放电/活化/在线监 测、其中一个界面内的参数所得。

【单体低限/V】:该参数由生成该数据文件的测试过程充电/放电/活化/在线监 测、其中一个界面内的参数所得。

【整组低限/V】:该参数由生成该数据文件的测试过程充电/放电/活化/在线监 测、其中一个界面内的参数所得。

【电流设置/A】:该参数由生成该数据文件的测试过程充电/放电/活化/在线监 测、其中一个界面内的参数所得。

【允许电池故障数】:该参数由生成该数据文件的测试过程所选"测试模版"内 的参数所得。

【远端控制】:该参数由生成该数据文件的测试过程充电/放电/活化/在线监测、 其中一个界面内的参数所得。

【故障电池数】:该参数由生成该数据文件的测试过程充电/放电/活化/在线监 测停止时刻的参数。

【停止电压】:该参数由生成该数据文件的测试过程充电/放电/活化/在线监测 停止时刻的参数。

【停止电流】:该参数由生成该数据文件的测试过程充电/放电/活化/在线监测 停止时刻的参数。

【已测容量】:该参数由生成该数据文件的测试过程充电/放电/活化/在线监测 停止时刻的参数。

【已测时长】:该参数由生成该数据文件的测试过程充电/放电/活化/在线监测 停止时刻的参数。

【最小单体 1】:该参数由生成该数据文件的测试过程充电/放电/活化/在线监 测停止时刻的参数。

【最小单体 2】:该参数由生成该数据文件的测试过程充电/放电/活化/在线监 测停止时刻的参数。

【最小单体 3】:该参数由生成该数据文件的测试过程充电/放电/活化/在线监 测停止时刻的参数。

32

【最小单体 4】:该参数由生成该数据文件的测试过程充电/放电/活化/在线监 测停止时刻的参数。

【最小单体 5】:该参数由生成该数据文件的测试过程充电/放电/活化/在线监 测停止时刻的参数。

【最小单体 6】:该参数由生成该数据文件的测试过程充电/放电/活化/在线监 测停止时刻的参数。

【停止原因】:该参数由生成该数据文件的测试过程充电/放电/活化/在线监测 停止时刻的参数。

【记录数量】:该参数由生成该数据文件的测试过程充电/放电/活化/在线监测 停止时刻的参数。

【开始电压】:该参数由生成该数据文件中的单体电压数据中第一次记录数据所 りょうしょう しょうしょう しんしょう しんしゅう はんしゅう しょうかい はんしゅう しょうしょく

【停止电压】:该参数由生成该数据文件中的单体电压数据中最后一次记录数据 かいしょう しょうしょう しんしゃ しんしゃ しんしゃ しんしゃ しんしゅう あいしゅう しんしゅう しんしゅう しんしゅう しんしゅう しんしゅう

【内阻/R】:通过所记录参数估计出的内阻值。

【数据曲线】:点击该按钮后会进入到"数据曲线"页面。

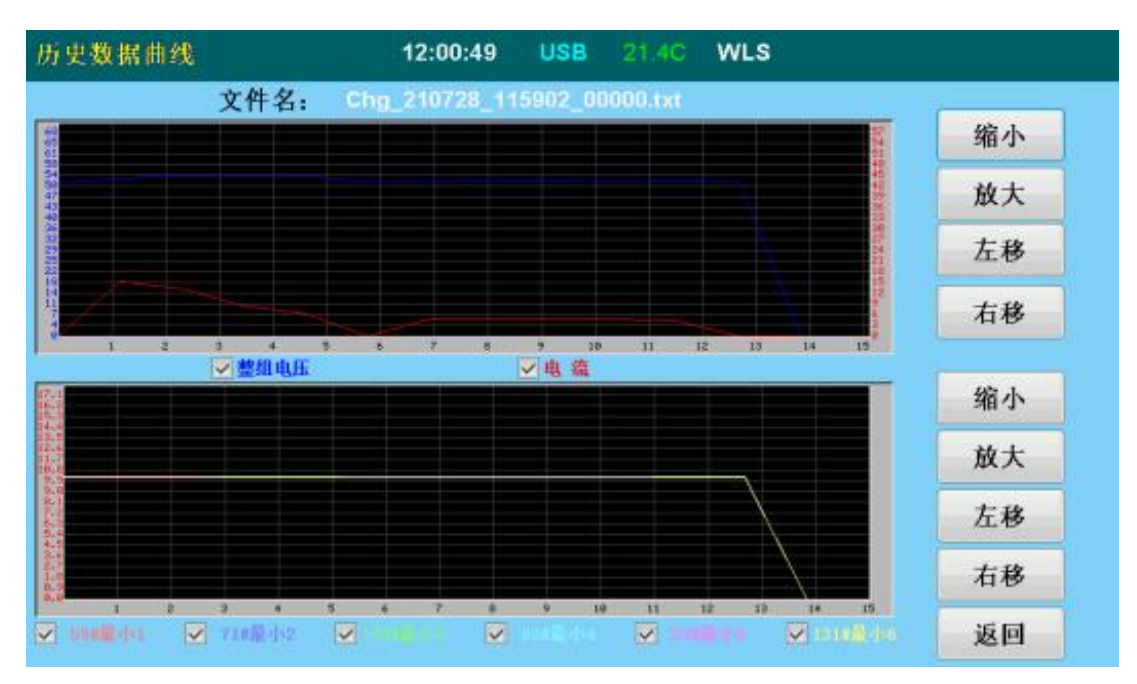

#### 5.7.1.1 数据曲线

【总电压/总电流曲线图】该图表中显示了总电压和电流的历史记录波形曲线, 图表下方的复选框可以勾选或取消勾选,当勾选时所对应曲线将显示,取消勾选 时将隐藏。

左侧蓝色 Y 轴为电压值所对应 Y 轴,右侧红色 Y 轴为电流值所对应 Y 轴。

【最小单体电压曲线图】:该图表中显示了最小 6 节单体电压的历史记录波形曲 线,图表下方的复选框可以勾选或取消勾选,当勾选时所对应曲线将显示,取消 勾选时将隐藏。

【缩小】、【放大】、【左移】、【右移】两个图表分别对应有 4 个按钮,可以 对显示曲线图形进行相应的操作。

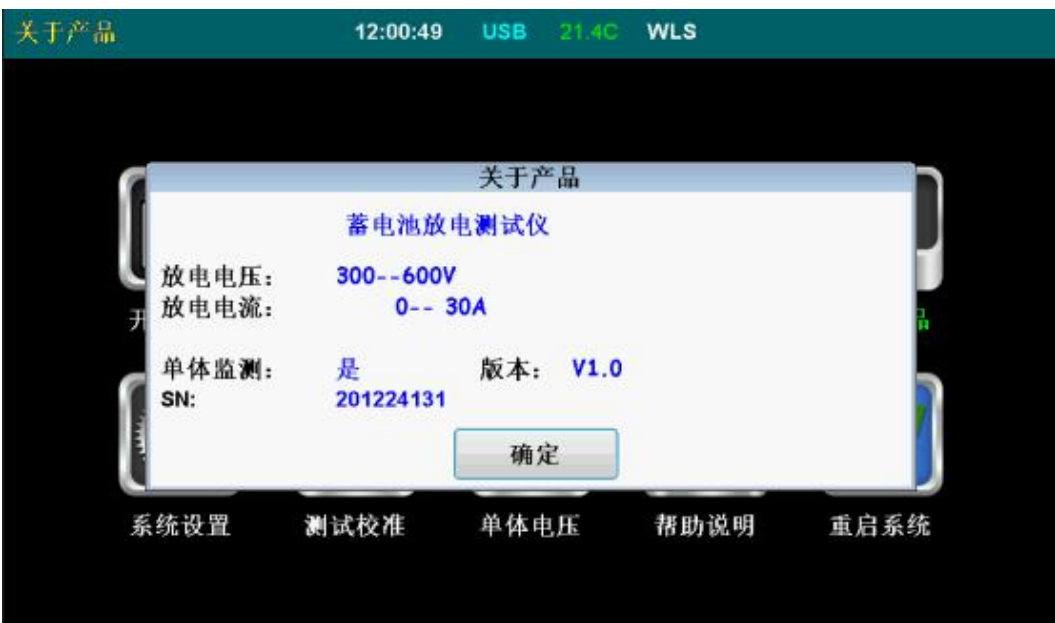

#### 5.8 查看产品规格

在主页面中点击"关于产品"图标,会弹出关于产品对话框,该对话框中显 示出本产的相关规格参数。

【放电电压】:放电测试时,适用蓄电池整组电压的范围,所测蓄电池整组电压 范围必须在此范围内,否则放电操作将不能进行。

【充电电压】:充电测试时,适用蓄电池整组电压的范围,所测蓄电池整组电压 范围必须在此范围内,否则放电操作将不能进行。

【放电电流】:放电测试时,所设定的电流范围值 ,当设定电流超过此电流范 围时,将被强制为范围上限值,当设定电流小于此电流范围时,将被强制为范 围下限值。

【充电电流】:充电测试时,所设定的电流范围值 ,当设定电流超过此电流范 围时,将被强制为该范围上限值,当设定电流小于此电流范围时,将被强制为该 范围下限值。。

#### 5.9 测试校准

很多情况下,因为运输振动原因或环境温湿度影响原因,导致电流传感器或 电压采集电压器产生一定偏差现象,这里就需要用到测试准验功能。 在主页面中点击【测试校准】图标后,会首先进入到【输入密码】对话框,默认 的密码为: 13982,输入完成后,点击【确认】按钮进入到【测量校准】页面。

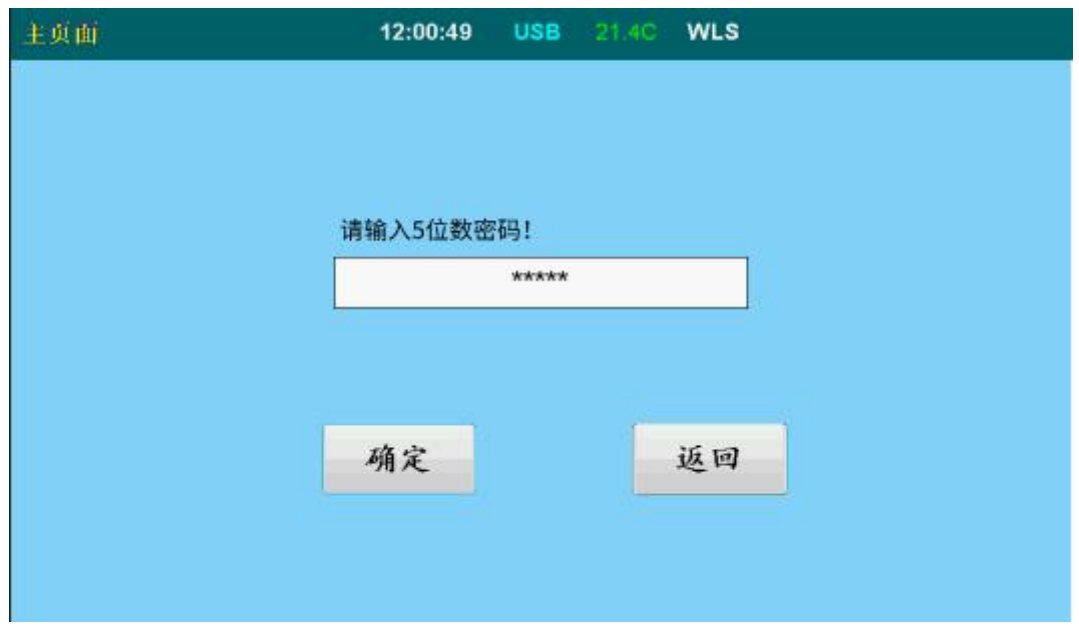

输入密码窗口

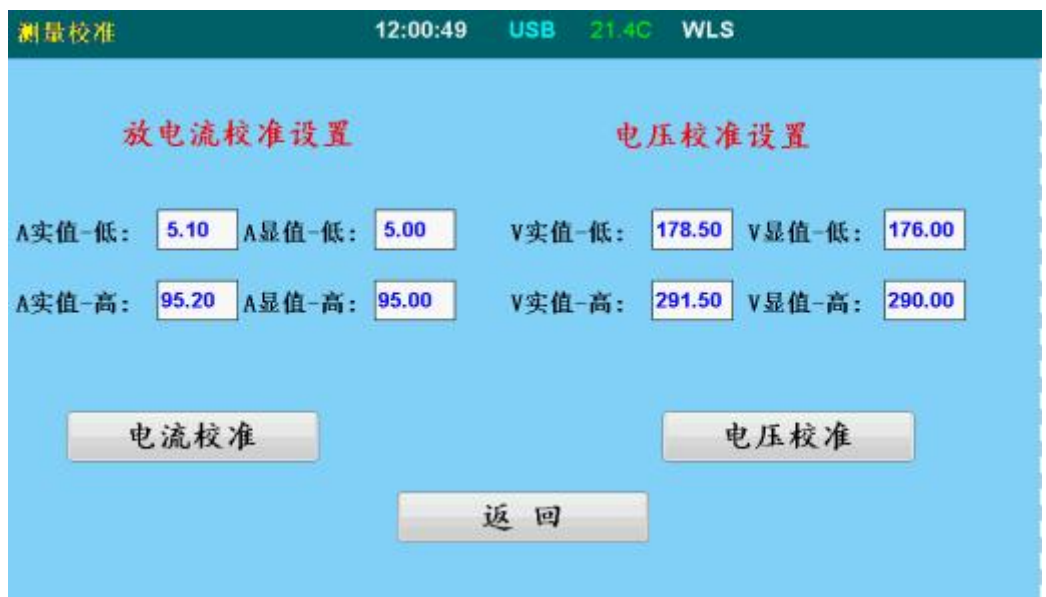

在测试校准页面中,可以分别对充电电流、放电电流、电压三个值进行校准。在

对这三个进行校准前, 必须事先记录好 4 个参数: A 实值低、A 实值高; V 实 值低、V 实值高。

记录这 4 个参数必须在实际测试过程中,分别将本测试仪的充/放电参数设定到 5%和 95%。(这里的 5%和 95%只是大概数值,并不一定非得要精确的百分比数值, 软件自动识别和校正)例如: 220V1000A 的放电仪, 在放电电流设置为 5A 时, 记录下校准仪表(比如钳形表)上的读数(实际值),然后在放电电流为 95A 时,再次记录下校准仪表(比如钳形表)上的读数(实际值)。

【电流校准】:首先选择校准的模式,充电或放电,然后分别填入之前记录好的 4个数据值,然后点击【电流校准】,这时会弹出一个确认对话框,再次点击确 认后,校准完成,对话框和测试界面会自动关闭,并回到主页面,确认对话框如 下图:

36

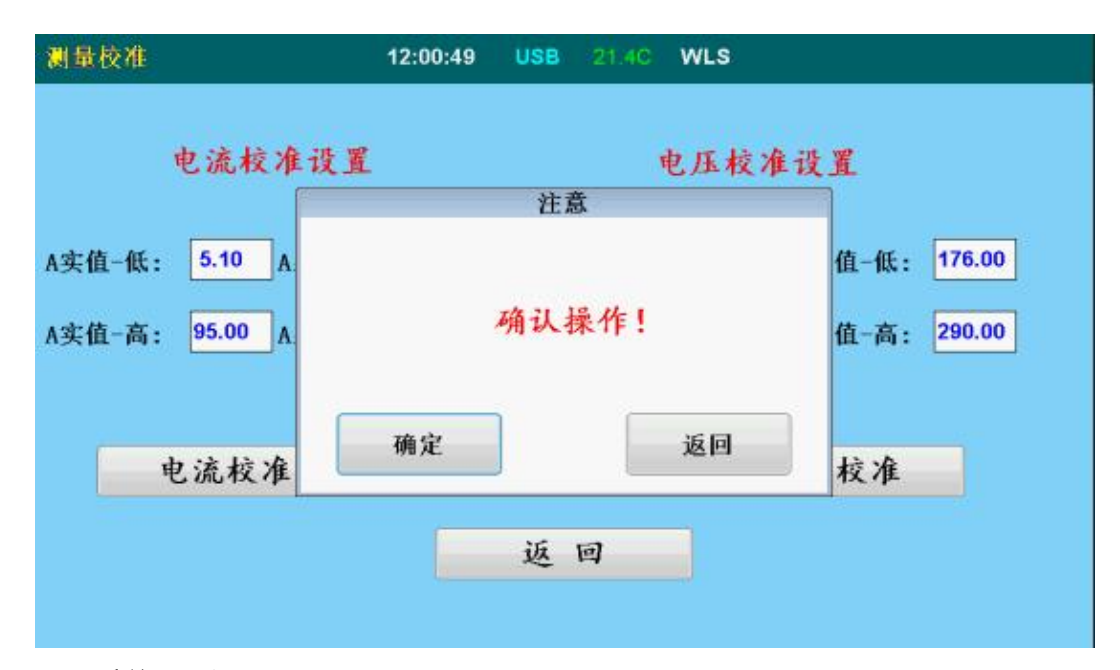

5.10 系统设置

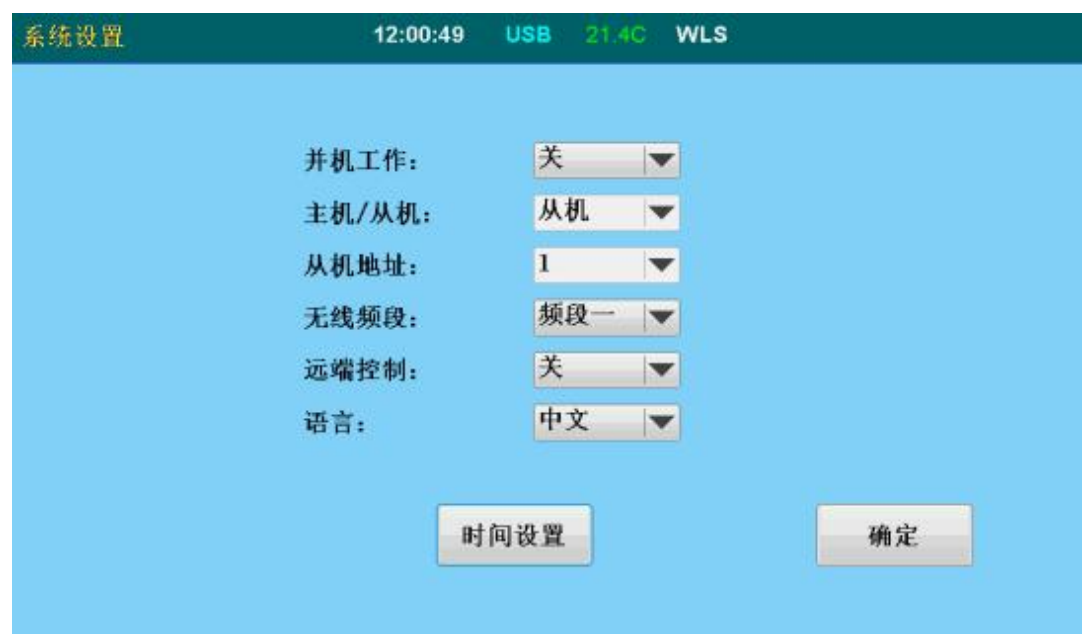

【并机工作】:有时当单台设备容易无法满足充/放电功率需要时,可进行并机 测试,并机测试时需要将【并机工作】设置为"开",非并机状态下,应设置为 "关"。

【主机/从机】:并机工作时,分为主机模式和从机模式,并机操作中只需要对 主机的相关放电参数进行设置,从机只需要将【并机工作】设为"开",【主机 /从机】设为"从机",然后填入从机地址即可。

【从机地址】:当并机操作为开,且【主机/从机】设置为主机时,此处显示为 "从机数量",当【主机/从机】设置为从机时,此处显示为"从机地址",从 机地址为从 1 开始,最多为 10。

【无线波段】:设置本机与无线单体模块之间通讯的波段,只有相同波段的单体 电压采集盒才能与本机进行数据通讯。

【远端控制】当需要进行远端控制,在远端上位机如:PLC、触摸屏、PC 上位机 软件,或类似组态软件上进行控制放电时,就需要用远端控制功能。该功能需要 连接设备的 RS485 接口,不能用无线通讯方式。

【语言】当需要切换本机显示语言时,可在此选项中选择需要语言,目前暂只支 持中文,和 English 两种语言,设置好后即可生效。

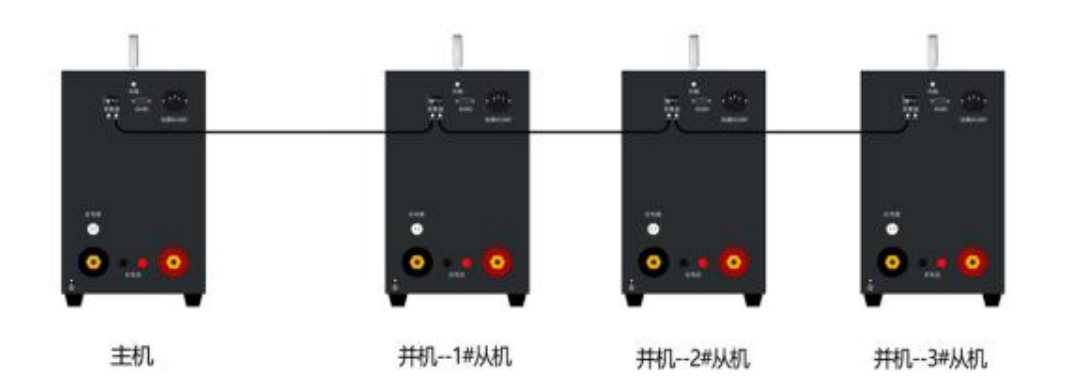

并机工作原理图

注意: 并机控制时, 连接接口为 6 芯的水晶插头, 该插头线为选配, 在订货时与 我司销售人员联系。

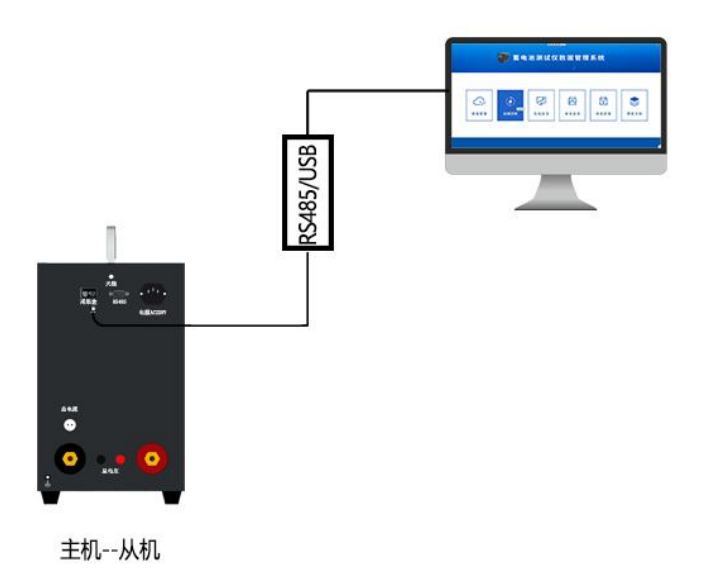

#### 远端控制工作原理图

注意: 远端控制时, 连接接口为 RS485 的 DB9 插座, DB9 的 1 脚 为 A , 2 脚 为  $B<sub>o</sub>$ 

#### 5.11 时间设置

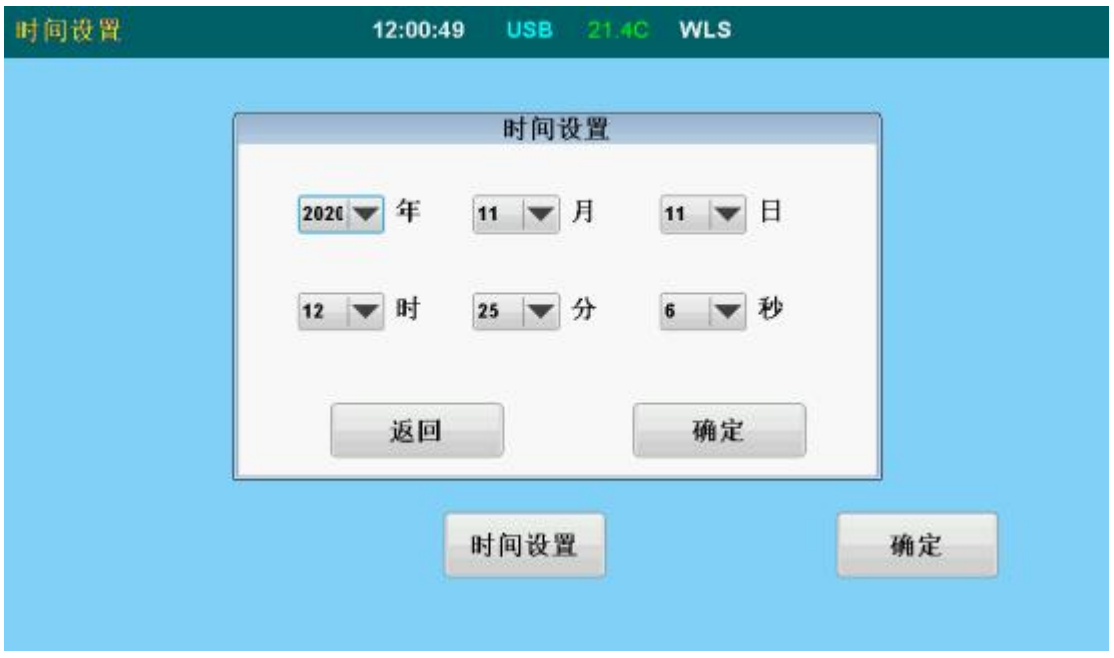

当需要更改本机系统时间时,点击【系统设置】界面中的【时间设置】按钮, 即可弹出时间设置对话框,设置好相应的时间下拉列表后,点击【确定】按钮后 即刻生效。

#### 5.12 查看电子帮助文件

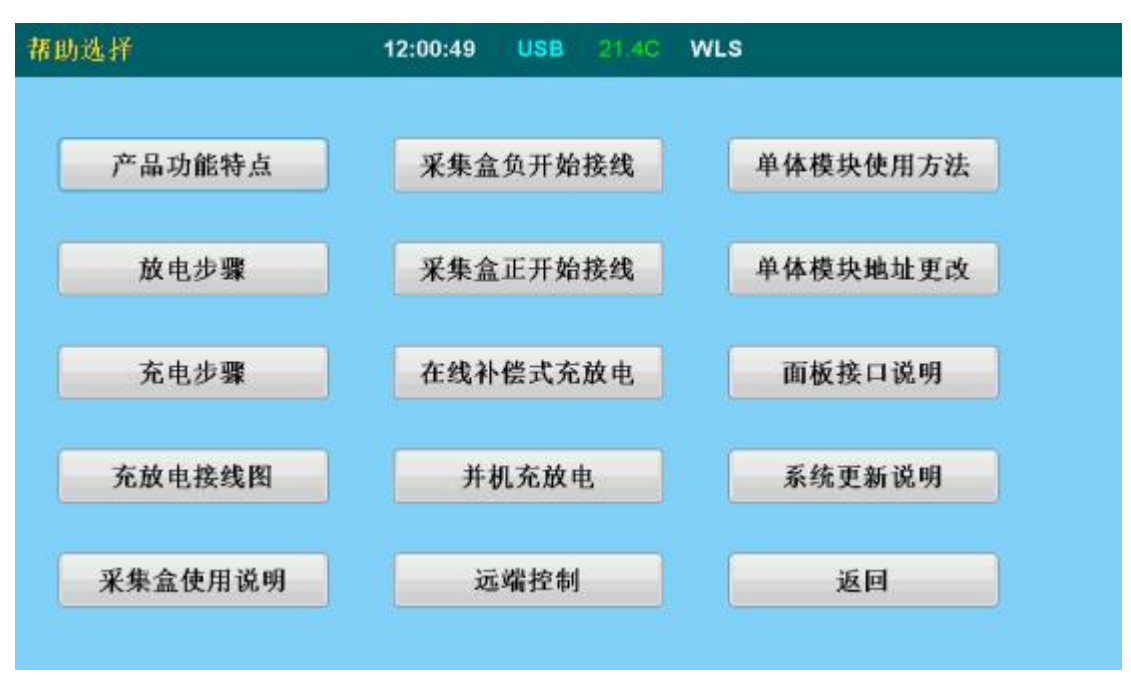

电子帮助文档旨在方便使用者快速方便地查看相关技术参数和相关原理文档介 绍。

共有 14 个主要章节可供选择,点击任一章节选择按钮后,会自动弹出帮助资料, 即要返回时,按下返回键即可。

#### 5.13 重启系统

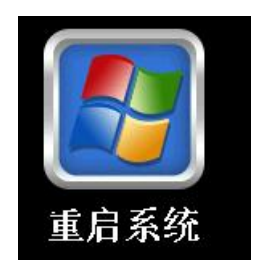

当更改系统语言后,或需要升级系统时,可以通过主页面的【重启系统】按 钮进行系统重启,也或者通过断开工作电源开关后,再次上电,实现同样的效果。

# <span id="page-40-0"></span>六、远端控制通讯协议

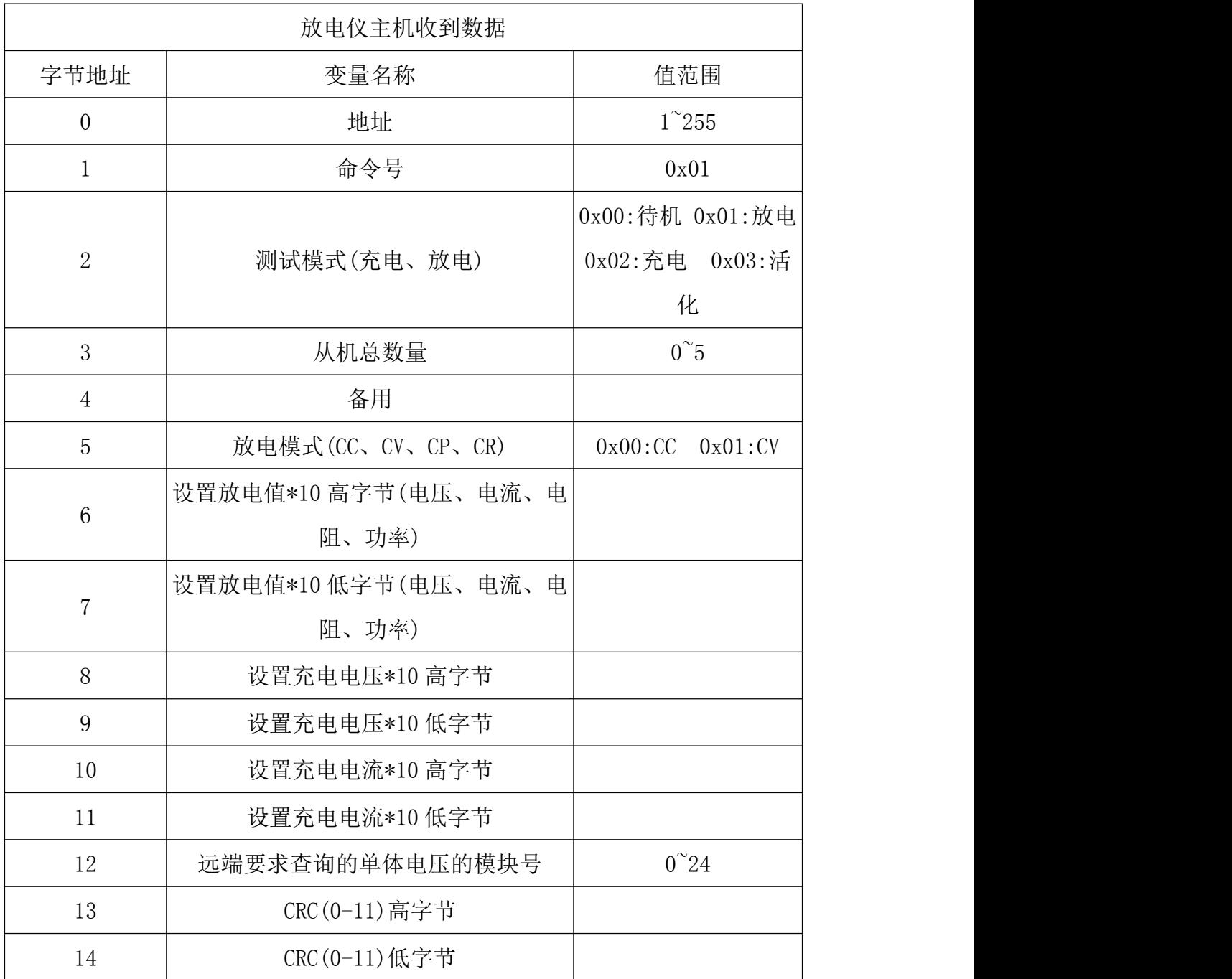

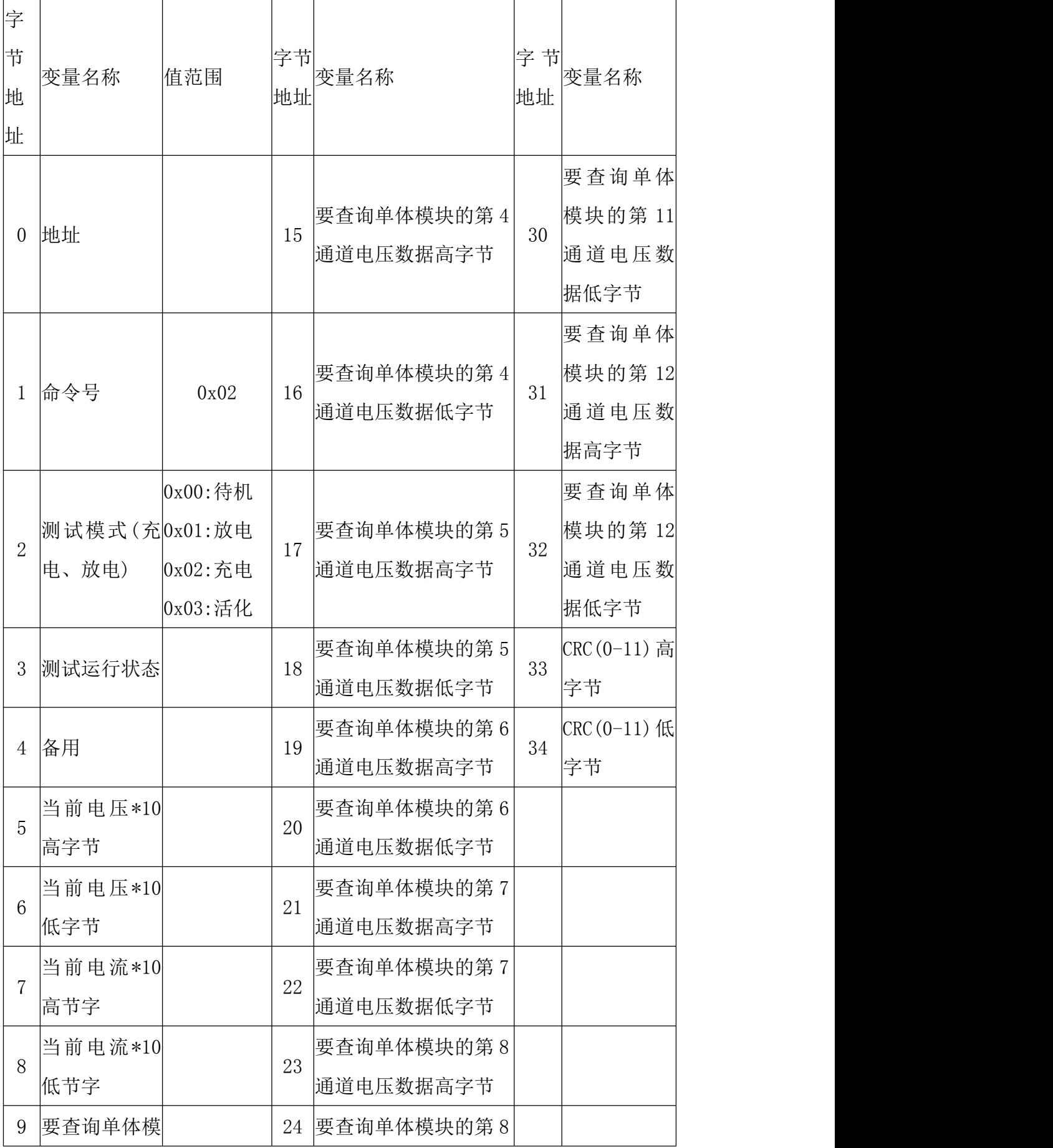

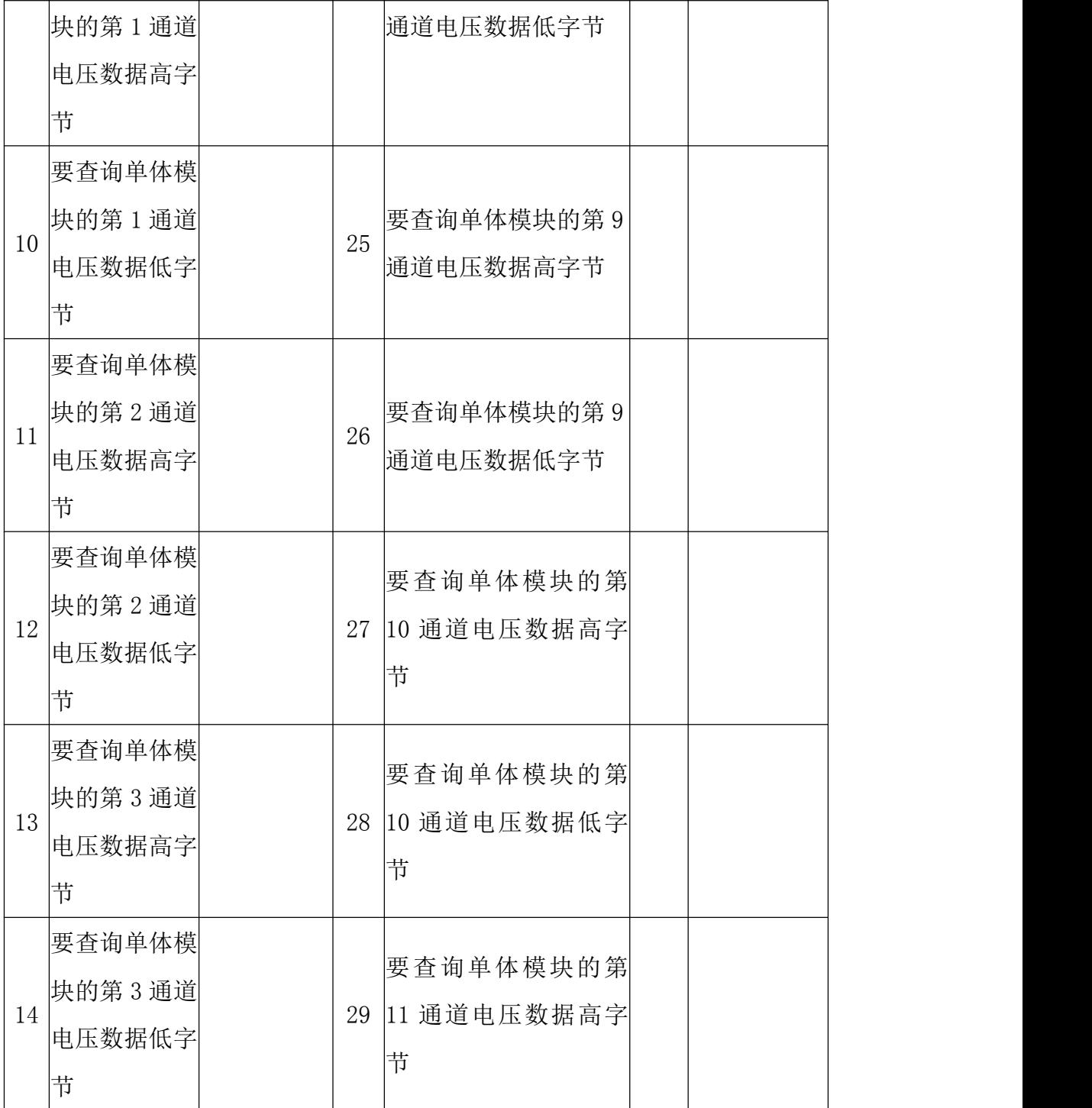

#### <span id="page-43-0"></span>七、单体模块地址和波段设置

单体采集模块采用的是拨码开关设置其频率与波段值。

当需要更改其频率或波段时,需取下单体模块,按下表所列拨码位置设置完成以 后,再插回电池线插头上即可。注意:不能带电更改频率和波段,否则无法生效。

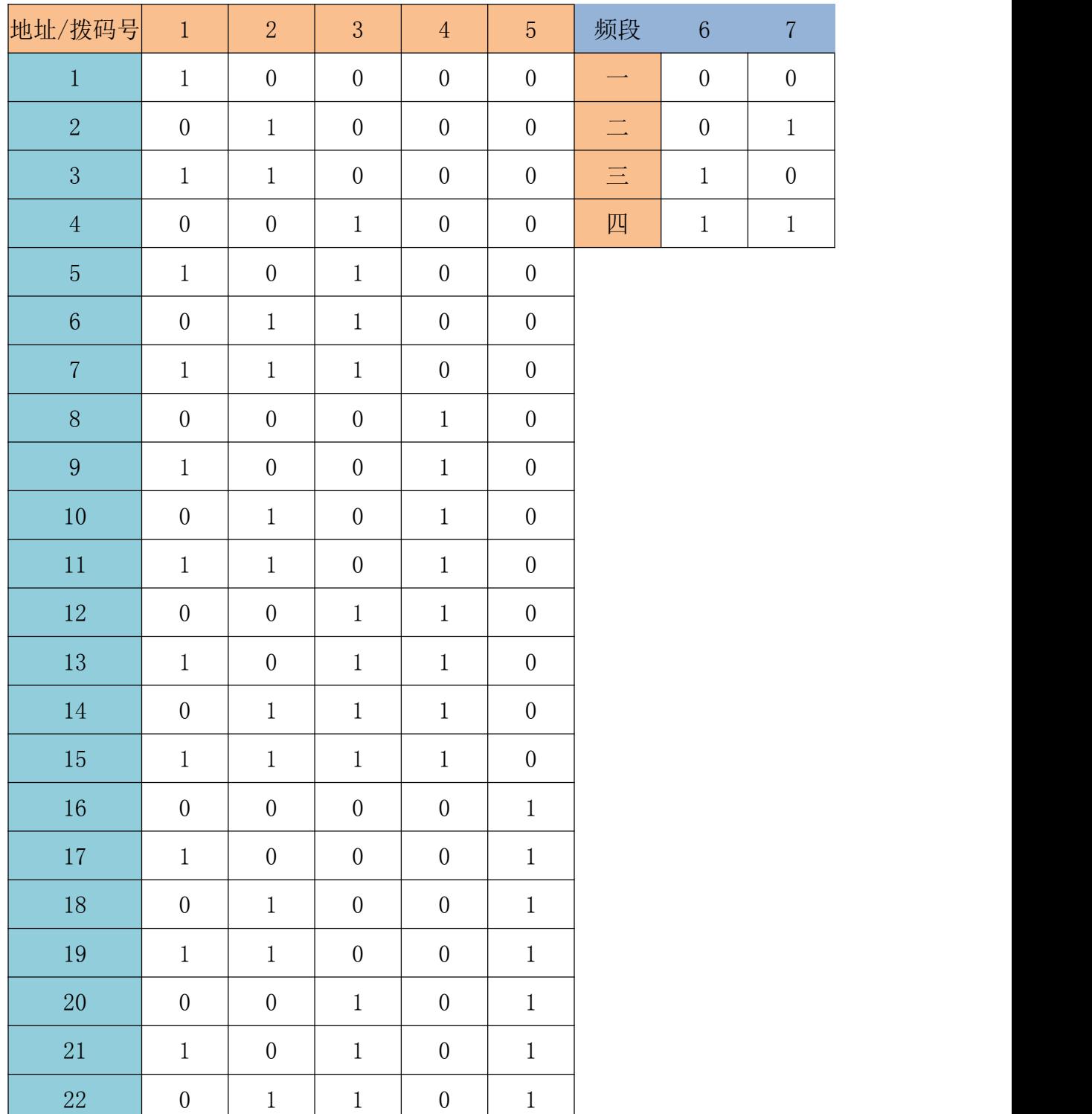

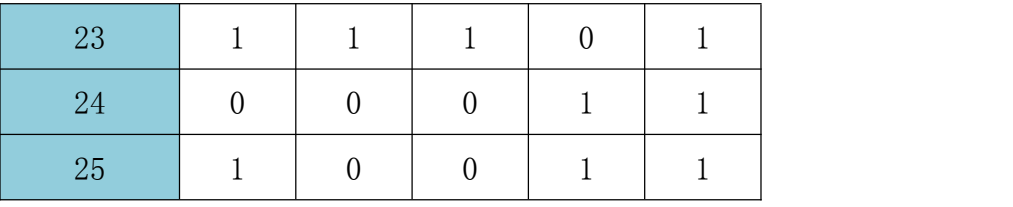

# <span id="page-44-0"></span>八、常见故障及排查方法

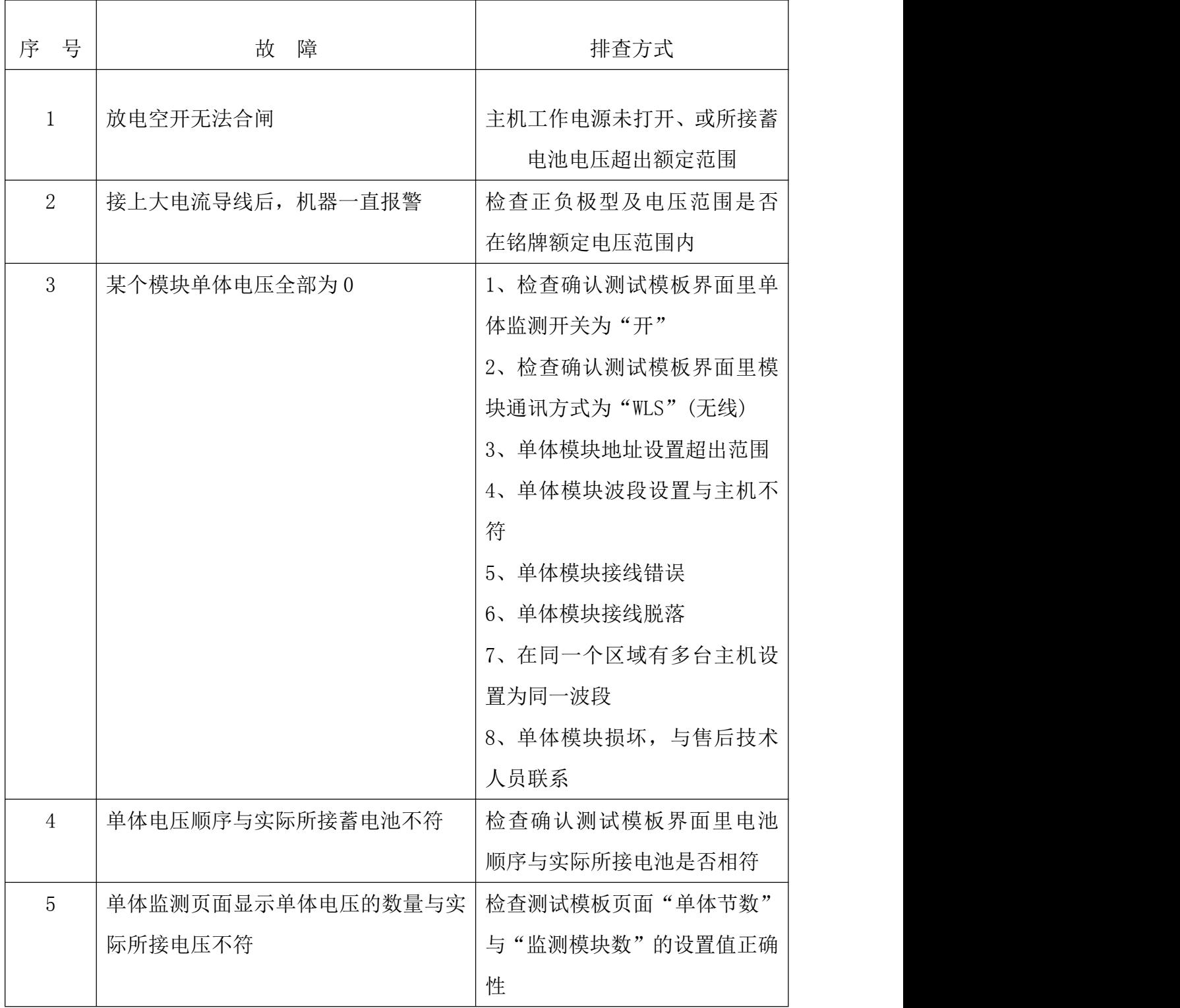

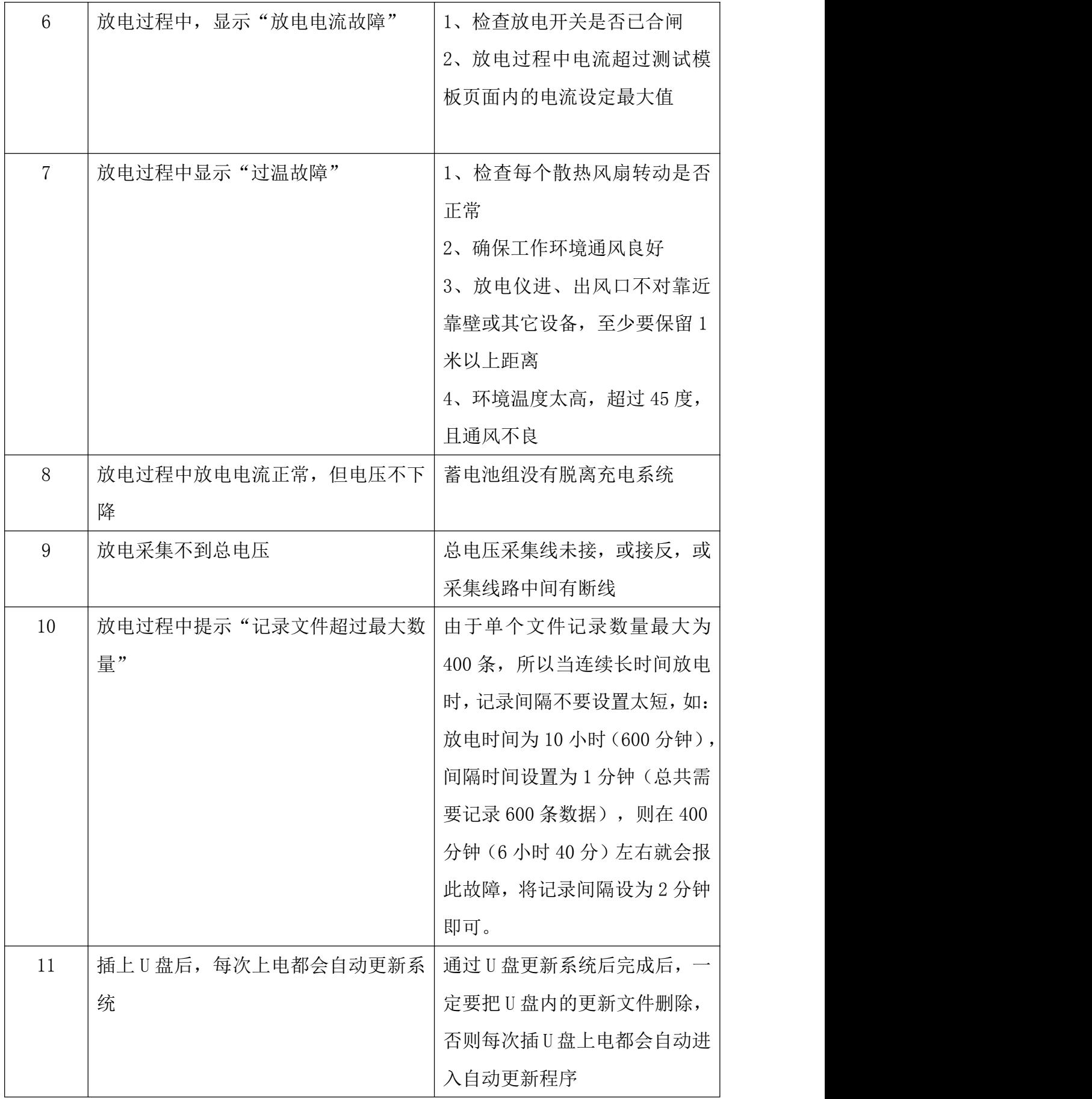

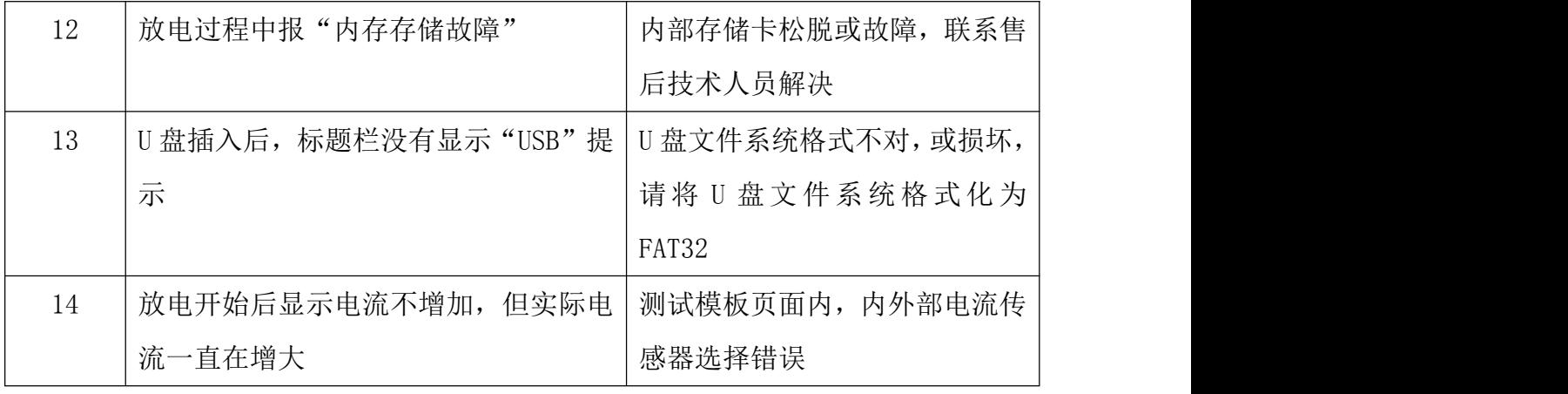

# 湖 北 仪 天 成 电 力 设 备 有 限 公 司

地址:武汉市洪山区关南园四路 2 号

电话:4000-777-650 027-87876585/87876385

传真:027-87596225 邮政编码:430070

网址:[www.hb1000kV.com](http://www.hb1000kv.com)

邮箱[:hb1000kV@163.com](mailto:hb1000kV@163.com)